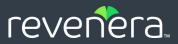

# FlexNet Operations

Reporter User Guide

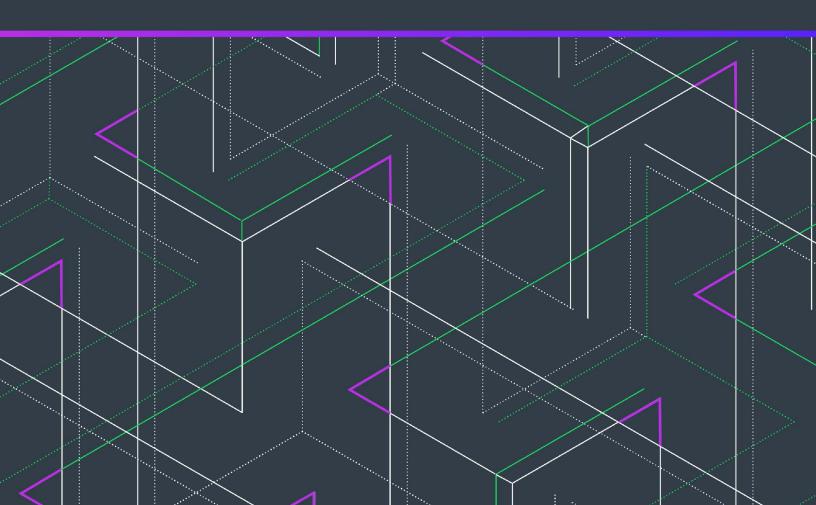

# **Legal Information**

**Book Name:** FlexNet Operations Reporter User Guide

Part Number: FNO-2024-RUG01

Product Release Date: May 2024

### **Copyright Notice**

Copyright © 2025 Flexera Software

This publication contains proprietary and confidential information and creative works owned by Flexera Software and its licensors, if any. Any use, copying, publication, distribution, display, modification, or transmission of such publication in whole or in part in any form or by any means without the prior express written permission of Flexera Software is strictly prohibited. Except where expressly provided by Flexera Software in writing, possession of this publication shall not be construed to confer any license or rights under any Flexera Software intellectual property rights, whether by estoppel, implication, or otherwise.

All copies of the technology and related information, if allowed by Flexera Software, must display this notice of copyright and ownership in full.

### **Intellectual Property**

For a list of trademarks and patents that are owned by Flexera Software, see <a href="https://www.revenera.com/legal/intellectual-property.html">https://www.revenera.com/legal/intellectual-property.html</a>. All other brand and product names mentioned in Flexera Software products, product documentation, and marketing materials are the trademarks and registered trademarks of their respective owners.

### **Restricted Rights Legend**

The Software is commercial computer software. If the user or licensee of the Software is an agency, department, or other entity of the United States Government, the use, duplication, reproduction, release, modification, disclosure, or transfer of the Software, or any related documentation of any kind, including technical data and manuals, is restricted by a license agreement or by the terms of this Agreement in accordance with Federal Acquisition Regulation 12.212 for civilian purposes and Defense Federal Acquisition Regulation Supplement 227.7202 for military purposes. The Software was developed fully at private expense. All other use is prohibited.

# **Contents**

| 1 | FlexNet Operations Reporter User Guide | 7    |
|---|----------------------------------------|------|
|   | Getting Started                        | 7    |
|   | Accessing the Reporter                 | 8    |
|   | Terminology Used in this Guide         | 8    |
|   | Reporter Version Information           | 9    |
|   | Additional Documentation               | 9    |
|   | Data Refresh Intervals                 | 9    |
|   | Default Time Zone                      | 10   |
|   | Default Date Format                    | 10   |
|   | File Sizes in Reporter                 | 10   |
|   | Product Support Resources              | 11   |
|   | Contact Us                             | 11   |
|   |                                        |      |
| 2 | Managing Web Intelligence Reports      | . 13 |
|   | Object Organization In Reporter        | . 14 |
|   | Accessing Objects on the Home Tab      | 14   |
|   | Folders                                | 15   |
|   | Public Folders vs Personal Folders     | 16   |
|   | Creating a Folder                      | 16   |
|   | Deleting a Folder                      | 17   |
|   | Categories                             | 17   |
|   | Documents                              | 17   |
|   | BI Inbox.                              | 18   |
|   | Instances                              | 18   |
|   | Recycle Bin                            | 19   |
|   | Navigating in Reporter                 | 19   |
|   | Managing Objects in Reporter           | 19   |
|   | Running a Standard Report              | . 19 |
|   | Creating a Web Intelligence Report     | . 20 |
|   |                                        |      |

|                                                                                                    | C                                                                                                    |
|----------------------------------------------------------------------------------------------------|----------------------------------------------------------------------------------------------------|
| Building a Query                                                                                                    | 2                                                                                                    |
| Modifying a Query                                                                                                    | 4                                                                                                    |
| Controlling the Retrieval of Duplicates                                                                                                    | 1                                                                                                    |
| Viewing Modes                                                                                                    | 5                                                                                                    |
| Displaying Contextual Commands for Managing Reports20                                                                                                    | 3                                                                                                    |
| Modifying the Report                                                                                                    | ò                                                                                                    |
| Modifying Report Elements2                                                                                                    | 7                                                                                                    |
| Inserting Cells                                                                                                    | 7                                                                                                    |
| Inserting Charts                                                                                                    | 3                                                                                                    |
| Converting a Report to a Table or a Chart                                                                                                    | 3                                                                                                    |
| Modifying Charts                                                                                                    | Э                                                                                                    |
| Viewing a Query Summary29                                                                                                    | Э                                                                                                    |
| Formatting Reports                                                                                                    | Э                                                                                                    |
| Adding Customized Variables                                                                                                    | 1                                                                                                    |
| Filters and Input Controls                                                                                                    | 3                                                                                                    |
| Adding Filters                                                                                                    | 3                                                                                                    |
| Creating Input Controls                                                                                                    | 4                                                                                                    |
| Adding Multiple Reports to a Document                                                                                                    | 5                                                                                                    |
| Viewing the History of Reports                                                                                                    | 5                                                                                                    |
| Refreshing Reports                                                                                                    | ô                                                                                                    |
| Exporting Reports in Different Formats and Purpose                                                                                                    | 3                                                                                                    |
| Scheduling Reports                                                                                                    |                                                                                                    |
| Scheauling Reports                                                                                                    |                                                                                                    |
|                                                                                                    |                                                                                                    |
| Scheduling a Report                                                                                                    | 9                                                                                                    |
| Scheduling a Report                                                                                                    | 9                                                                                                    |
| Scheduling a Report                                                                                                    | 9<br>0<br>1                                                                                                    |
| Scheduling a Report                                                                                                    | 9<br>0<br>1                                                                                                    |
| Scheduling a Report                                                                                                    | 9<br>1<br>1                                                                                                    |
| Scheduling a Report                                                                                                    | 9 1 1 1 2                                                                                                    |
| Scheduling a Report  Events Options for a Scheduled Report  Destination Options for a Scheduled Report  Default Enterprise Location  BI Inbox  Email  33  44  45  46  47  46  47  47  47  48  48  48  48  48  48  48                                                                                                    | 9<br>1<br>1<br>2<br>4                                                                                                    |
| Scheduling a Report  Events Options for a Scheduled Report  Destination Options for a Scheduled Report  Default Enterprise Location  BI Inbox  Email  FTP Server  33  44  45  47  47  47  47  48  49  49  40  40  40  40  40  40  40  40                                                                                                    | 9<br>1<br>1<br>2<br>4                                                                                                    |
| Scheduling a Report                                                                                                    | 9 1 1 2 4 5 7                                                                                                    |
| Scheduling a Report                                                                                                    | 9 1 1 2 4 5 7 7                                                                                                    |
| Scheduling a Report  Events Options for a Scheduled Report  Destination Options for a Scheduled Report  Default Enterprise Location  BI Inbox  Email  FTP Server  SFTP Server  File Formats for Scheduled Documents  Delivery Rules for Scheduled Documents  . 33  . 44  . 45  . 47  . 47  . 48  . 49  . 49  . 49  . 49  . 49  . 40  . 40  . 40  . 40  . 40  . 40  . 40  . 40  . 40  . 40  . 40  . 40  . 40  . 40  . 40  . 40  . 40  . 40  . 40  . 40  . 40  . 40  . 40  . 40  . 40  . 40  . 40  . 40  . 40  . 40  . 40  . 40  . 40  . 40  . 40  . 40  . 40  . 40  . 40  . 40  . 40  . 40  . 40  . 40  . 40  . 40  . 40  . 40  . 40  . 40  . 40  . 40  . 40  . 40  . 40  . 40  . 40  . 40  . 40  . 40  . 40  . 40  . 40  . 40  . 40  . 40  . 40  . 40  . 40  . 40  . 40  . 40  . 40  . 40  . 40  . 40  . 40  . 40  . 40  . 40  . 40  . 40  . 40  . 40  . 40  . 40  . 40  . 40  . 40  . 40  . 40  . 40  . 40  . 40  . 40  . 40  . 40  . 40  . 40  . 40  . 40  . 40  . 40  . 40  . 40  . 40  . 40  . 40  . 40  . 40  . 40  . 40  . 40  . 40  . 40  . 40  . 40  . 40  . 40  . 40  . 40  . 40  . 40  . 40  . 40  . 40  . 40  . 40  . 40  . 40  . 40  . 40  . 40  . 40  . 40  . 40  . 40  . 40  . 40  . 40  . 40  . 40  . 40  . 40  . 40  . 40  . 40  . 40  . 40  . 40  . 40  . 40  . 40  . 40  . 40  . 40  . 40  . 40  . 40  . 40  . 40  . 40  . 40  . 40  . 40  . 40  . 40  . 40  . 40  . 40  . 40  . 40  . 40  . 40  . 40  . 40  . 40  . 40  . 40  . 40  . 40  . 40  . 40  . 40  . 40  . 40  . 40  . 40  . 40  . 40  . 40  . 40  . 40  . 40  . 40  . 40  . 40  . 40  . 40  . 40  . 40  . 40  . 40  . 40  . 40  . 40  . 40  . 40  . 40  . 40  . 40  . 40  . 40  . 40  . 40  . 40  . 40  . 40  . 40  . 40  . 40  . 40  . 40  . 40  . 40  . 40  . 40  . 40  . 40  . 40  . 40  . 40  . 40  . 40  . 40  . 40  . 40  . 40  . 40  . 40  . 40  . 40  . 40  . 40  . 40  . 40  . 40  . 40  . 40  . 40  . 40  . 40  . 40  . 40  . 40  . 40  . 40  . 40  . 40  . 40  . 40  . 40  . 40  . 40  . 40  . 40  . 40  . 40  . 40  . 40  . 40  . 40  . 40  . 40  . 40  . 40  . 40  . 40  . 40  . 40  . 40  . 40  . 40  . 40  . 40  . 40  . 40  . 40 | 9 1 1 1 2 4 5 7 7 8                                                                                                    |
| Scheduling a Report                                                                                                    | 9 1 1 1 2 4 5 7 7 8                                                                                                    |
| Scheduling a Report                                                                                                    | 9 0 1 1 2 4 5 7 7 8 8                                                                                                    |
| Scheduling a Report                                                                                                    | 9 0 1 1 2 4 5 7 7 8 8                                                                                                    |
| Scheduling a Report                                                                                                    | 9 0 1 1 2 4 5 7 7 8 8 9                                                                                                    |
| Scheduling a Report                                                                                                    | 9<br>0<br>1<br>1<br>1<br>1<br>1<br>2<br>2<br>4<br>4<br>7<br>7<br>7<br>8<br>3<br>9<br>9                                                                                                    |
| Scheduling a Report       33         Events Options for a Scheduled Report       44         Destination Options for a Scheduled Report       4         Default Enterprise Location       4         BI Inbox       4         Email       4         FTP Server       4         SFTP Server       4         File Formats for Scheduled Documents       4         Delivery Rules for Scheduled Documents       4         Deleting a Report's Schedule       4         Pausing a Report's Schedule       4         Reporter Standard Reports       4         Standard Reports       5                                                                                                    | 9<br>0<br>1<br>1<br>1<br>1<br>2<br>2<br>4<br>4<br>7<br>7<br>7<br>3<br>3<br>8<br>9<br>0<br>1                                                                                                    |
| Scheduling a Report       33         Events Options for a Scheduled Report       44         Destination Options for a Scheduled Report       45         Default Enterprise Location       45         BI Inbox       45         Email       45         FTP Server       44         FILE Formats for Scheduled Documents       47         Delivery Rules for Scheduled Documents       47         Deleting a Report's Schedule       46         Pausing a Report's Schedule       46         Reporter Standard Reports       49         Standard Reports       50         ACT-Accounts Created in Last X Days       50                                                                                                    | 9<br>0<br>1<br>1<br>1<br>1<br>1<br>5<br>7<br>7<br>7<br>8<br>8<br>9<br>0<br>1<br>1<br>2<br>2<br>1<br>1<br>2<br>2<br>1<br>1<br>2<br>1<br>2<br>1<br>2<br>1<br>1<br>2<br>1<br>1<br>2<br>1<br>1<br>2<br>1<br>1<br>2<br>1<br>1<br>2<br>1<br>1<br>2<br>1<br>1<br>2<br>1<br>1<br>1<br>1<br>2<br>1<br>1<br>1<br>1<br>2<br>1<br>2<br>1<br>1<br>1<br>1<br>2<br>1<br>2<br>1<br>1<br>1<br>1<br>2<br>1<br>2<br>1<br>1<br>2<br>1<br>1<br>2<br>1<br>1<br>1<br>1<br>2<br>1<br>1<br>1<br>1<br>2<br>1<br>1<br>1<br>1<br>1<br>1<br>1<br>1<br>1<br>1<br>1<br>1<br>1<br>1<br>1<br>1<br>1<br>1<br>1<br>1 |
| Scheduling a Report       33         Events Options for a Scheduled Report       44         Destination Options for a Scheduled Report       4         Default Enterprise Location       4         BI Inbox       4         Email       4         FTP Server       4         SFTP Server       4         File Formats for Scheduled Documents       4         Delivery Rules for Scheduled Documents       4         Deleting a Report's Schedule       4         Pausing a Report's Schedule       4         Reporter Standard Reports       4         Standard Reports       5         ACT-Accounts Created in Last X Days       5         ENT-Entitlement Lines Created in Last X Days       5                                                                                                    | 9<br>0<br>1<br>1<br>1<br>1<br>2<br>4<br>4<br>5<br>7<br>7<br>8<br>3<br>8<br>9<br>0<br>1<br>1<br>1<br>2<br>4                                                                                                    |
| Scheduling a Report       33         Events Options for a Scheduled Report       44         Destination Options for a Scheduled Report       4         Default Enterprise Location       4         BI Inbox       4         Email       4         FTP Server       4         SFTP Server       4         File Formats for Scheduled Documents       4         Delivery Rules for Scheduled Documents       4         Deleting a Report's Schedule       4         Pausing a Report's Schedule       4         Reporter Standard Reports       4         Refore You Begin       4         Standard Reports       5         ACT-Accounts Created in Last X Days       5         ENT-Entitlement Lines Created in Last X Days       5         ENT-Entitlement Lines Expiring in X Days       5                                                                                                    | 9<br>0<br>1<br>1<br>1<br>1<br>1<br>2<br>2<br>4<br>4<br>5<br>7<br>7<br>8<br>8<br>9<br>0<br>1<br>1<br>1<br>2<br>2<br>4<br>5<br>5<br>7<br>7<br>7<br>7<br>8<br>7<br>8<br>7<br>8<br>7<br>8<br>7<br>8<br>7<br>8<br>7<br>8<br>7                                                                                                    |

3

Contents

# FlexNet Operations Reporter User Guide

This document provides a high-level description on how to use the FlexNet Operations Reporter. In the remainder of this document, FlexNet Operations Reporter is also simply referred to as *Reporter*.

Table 1-1 - FlexNet Operations Reporter User Guide

| Торіс                                | Content                                                                                             |
|--------------------------------------|----------------------------------------------------------------------------------------------------|
| <b>Getting Started</b>               | Explains how to access the Reporter, terminology used in this guide, and product support resources. |
| Managing Web Intelligence<br>Reports | Covers concepts and common tasks of running Web Intelligence reports in Reporter.                   |
| Reporter Standard Reports            | Describes the set of standard reports Revenera has predefined for producers.                        |

# **Getting Started**

The following information helps you get started with the FlexNet Operations Reporter to generate and manage Web Intelligence reports:

- Accessing the Reporter
- Terminology Used in this Guide
- Reporter Version Information
- Additional Documentation
- Data Refresh Intervals
- Default Time Zone
- Default Date Format

- File Sizes in Reporter
- Product Support Resources
- Contact Us

## **Accessing the Reporter**

To get started with the FlexNet Operations Reporter, open the Producer Portal and select **Reports** in the **System** menu, as shown below:

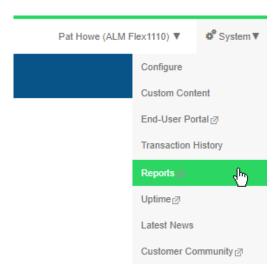

Figure 1-1: Reports Selection on the System Menu

# **Terminology Used in this Guide**

The following are key terms used in this guide:

- Web Intelligence—A reporting tool that is part of the FlexNet Operations Reporter and used for analytical and ad hoc reporting.
- Reporting data warehouse—A data warehouse of report-readable FlexNet Operations information refreshed
  with data from the FlexNet Operations transactions database every four hours. The reports are run against
  this data warehouse.
- Reporter universe—A collection of data from the Reporting data warehouse. For example, a universe could
  consist of entitlements, device history or usage, served features, or another FlexNet Operations entity type
  on which to generate a report.

## **Reporter Version Information**

FlexNet Operations Cloud Reporter is an out-of-the-box solution for common reports using SAP BusinessObjects Business Intelligence (BI). Reporter has recently been upgraded from version 4.2 to 4.3. Customers will notice the different look and feel of the Reporter interface, as well as some differences in functionality. Where appropriate, this document points out differences between versions 4.2 and 4.3. These are marked with a Version note, which looks like this:

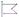

Version • This note points out differences between Reporter versions 4.2 and 4.3.

### **Additional Documentation**

In addition to this document, the Reporter includes the Web Assistant. To access the Web Assistant, click the icon in the top right corner of Reporter.

For a short overview of the new functionality in version 4.3, click ② and then the What's New 📢 icon. Then select What's New in BI Launch Pad.

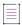

Note - Functionality related to SAP Crystal Reports is not supported.

The following SAP documentation provides general information about functionality in version 4.3:

- Business Intelligence Platform Administrator Guide (PDF format)
- Business Intelligence Platform User Guide (PDF format)
- Business Intelligence Launch Pad User Guide (SAP Help Portal)
- Technology Blogs by SAP (SAP Community)

### **Data Refresh Intervals**

Universes are refreshed on a daily basis. The exception are the following universes, which are refreshed every four hours, starting at 00:00 Coordinated Universal Time (UTC):

- ALM Accounts And Users
- ALM Device Addon History
- ALM Device History
- ALM Entitlement
- ALM Fulfillments

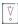

**Important** • The daily refresh of the universes (with the exception of the universes listed above) finishes at 5:00 A.M. Pacific Time. It is recommended that you do not schedule a report to run between 00:00 and 5:00 A.M.

Pacific Time (equivalent to 8:00 A.M. and 1:00 P.M. UTC), to avoid conflicts between the scheduled report running and the refresh.

### **Default Time Zone**

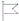

Version • In Reporter 4.2, the default time zone was Pacific Time. In version 4.3, this has changed to UTC.

By default, Reporter displays dates and times in Coordinated Universal Time (UTC).

You can change the time zone settings to ensure that scheduled objects are processed in the time zone you are working in.

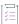

#### Task To change the time zone

1. From the Home page, click the User Settings icon.

The User Settings page opens.

2. Click Settings.

The Settings dialog box appears.

- 3. From the pane on the left, choose Account Preferences.
- 4. In the Account Preferences pane on the right, choose the Locale and Time Zone tab.
- 5. In the Current Time Zone field, select the desired time zone.
- 6. Click Save.

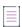

**Note** • For more information about locale and time zone settings, see the topic Setting Preferred Viewing Locale and Time Zone Preferences in the SAP Help Portal.

### **Default Date Format**

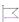

**Version** • In Reporter 4.2, the default date format was mm/dd/yyyy. This has changed in version 4.3.

By default, Reporter displays dates in the format dd/mm/yyyy. At present, this format cannot be changed.

## **File Sizes in Reporter**

In Reporter, file sizes are calculated using a power of 10 instead of using binary conversion. This means, for instance, that in Reporter 1 KB represents 1000 bytes.

### **Product Support Resources**

The following resources are available to assist you:

- Revenera Product Documentation
- Revenera Community
- Revenera Learning Center
- Revenera Support

#### **Revenera Product Documentation**

You can find documentation for all Revenera products on the Revenera Product Documentation site:

https://docs.revenera.com

#### **Revenera Community**

On the Revenera Community site, you can quickly find answers to your questions by searching content from other customers, product experts, and thought leaders. You can also post questions on discussion forums for experts to answer. For each of Revenera's product solutions, you can access forums, blog posts, and knowledge base articles.

https://community.revenera.com

#### **Revenera Learning Center**

The Revenera Learning Center offers free, self-guided, online videos to help you quickly get the most out of your Revenera products. You can find a complete list of these training videos in the Learning Center.

https://learning.revenera.com

#### **Revenera Support**

For customers who have purchased a maintenance contract for their product(s), you can submit a support case or check the status of an existing case by first logging into the Revenera Community, clicking **Support** on the navigation menu to open the **Support Hub** page, and then clicking the **Open New Case** or **Case Portal** button.

### **Contact Us**

Revenera is headquartered in Itasca, Illinois, and has offices worldwide. To contact us or to learn more about our products, visit our website at:

http://www.revenera.com

You can also follow us on social media:

- Twitter
- Facebook
- LinkedIn
- YouTube

Instagram

# Managing Web Intelligence Reports

A Web Intelligence report helps you to understand trends and root causes with easy-to-use tools for ad hoc queries, reporting, and analysis.

This section covers what you need to get started to use Reporter and explains how to create Web Intelligence reports. The next chapter covers how to run standard reports.

Table 2-1 •

| Торіс                                                 | Content                                                                                                    |
|-------------------------------------------------------|----------------------------------------------------------------------------------------------------|
| Object Organization In Reporter                       | Covers the initial requirements for using Reporter and explains a number of basic concepts and common tasks.                                    |
| Running a Standard Report                             | Explains how to run the pre-built reports included in Reporter.                                                                                 |
| Creating a Web Intelligence<br>Report                 | Describes how to create a Web Intelligence report based on information currently in the Reporting data warehouse.                               |
| Modifying the Report                                  | Describes how to modify the Web Intelligence report, including inserting cells and charts, applying formatting, and using customized variables. |
| Viewing the History of Reports                        | Covers how to display a history of report instances.                                                                                            |
| Refreshing Reports                                    | Explains the options for refreshing a report.                                                                                                   |
| Exporting Reports in Different<br>Formats and Purpose | Describes how to export a complete document or one/more reports to a text file, a PDF, an Excel spreadsheet or a CSV file.                      |
| Scheduling Reports                                    | Shows how to schedule and then email report documents.                                                                                          |

# **Object Organization In Reporter**

Version • Object organization has changed significantly in Report version 4.3.

The main Reporter interface has the following tabs, which enable you to quickly navigate to the related tiles:

- Use the Home tab to access various content objects.
- The Favorites tab contains the content objects that you marked as favorites so that you can easily access
  them.
- The Recent Documents tab lists the recent documents that you have viewed; sorted by type, with the most recently viewed document at the top.
- The Recently Run tab lists the recent document instances created for the scheduled content objects.
- The **Applications** tab allows you to create Web Intelligence reports.

The tiles on the **Favorites**, **Recent Documents**, and **Recently Run** tabs include a **More actions** ••• menu which offers shortcuts to frequently used actions. See also Managing Objects in Reporter.

## **Accessing Objects on the Home Tab**

The default Home tab features modules that enable you to better manage the documents you work with most.

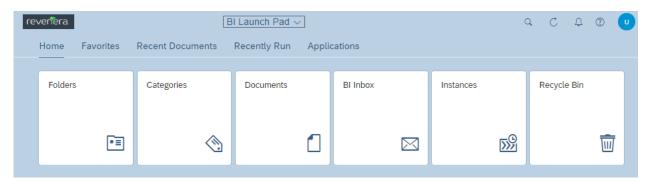

Figure 2-1: Tiles on the Home tab

The **Home** tab contains the following modules:

- Folders
- Categories
- Documents
- BI Inbox
- Instances
- Recycle Bin

### **Folders**

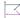

**Version** • In version 4.2, you navigated to the folders by clicking the **Documents** tab. In the **Folders** area, the navigation is very similar to the classic design you already know.

In Reporter, documents are organized into folders. The **Folders** tile in the **Home** tab displays the reports that you have access to. It lists both Public and Personal Folders.

Public Folders are typically created by a system administrator. Depending on your access rights, you can create Personal folders.

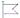

**Version** • In version 4.2, personal folders were in the **My Documents** drawer; public folders were in the **Folders** drawer. In version 4.3, you access both folder types from the **Folders** tile.

Expand or collapse folders by clicking the arrow next to the folder name.

Click a folder name to show its contents in the right pane. Click a report to open it.

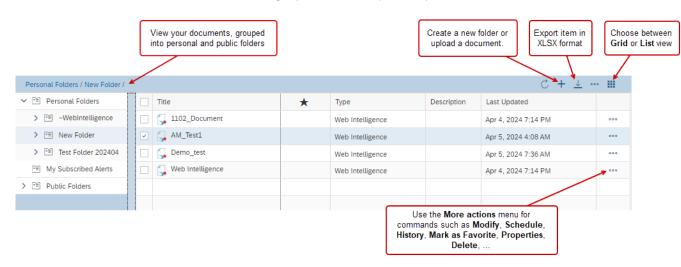

Figure 2-2: Actions in the Folders view

This sections covers the following:

- Public Folders vs Personal Folders
- Creating a Folder
- Deleting a Folder

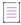

**Note** • For information about other actions that are available when managing folders, see the Folders topic in the SAP Help Portal.

#### **Public Folders vs Personal Folders**

#### **Personal Folders**

Save your personal folders and documents under Personal Folders.

#### ~Webintelligence Folder

Drafts of documents are saved automatically here.

This folder can be removed, but it will re-appear the next time a document is created.

#### **My Subscribed Alerts**

Alerts display the daily refresh date and time. No other alerting functionality is supported in this implementation.

#### **Public Folders**

By default, the following Public Folders are available:

- ALM Standard Reports—This folder contains sample documents created by Revenera for FlexNet Operations
  ALM.
- Shared Company Name
  - Reports saved here can be accessed by other users in your organization.
  - Only the owner/creator of the report can delete or save the same named document to this folder.
  - You cannot schedule a report from the shared folder.

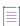

**Note** • Some customers using FlexNet Operations ALM might also see the **FlexNet Standard** folder. This folder contains legacy reports which should not be run.

### **Creating a Folder**

You can create additional folders to organize your objects.

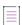

Note • You cannot add folders in the ALM Standard Reports folders in the Folders drawer.

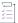

#### Task To create a folder

- 1. On the **Home** page, click the **Folders** tile.
- 2. On the **Folders** page, navigate to the location where you want to create a folder:
  - To create a personal folder, expand the Personal Folders drawer.
  - To create a public folder, expand the **Public Folders** drawer.
- 3. When you are at the desired location, from the menu bar, click Add (+) > New Folder.

- 4. In the Create folder dialog box, enter the following information
  - Name—Enter a meaningful name for the new folder.
  - Description—Optionally, enter a description for the new folder.
  - Keywords—Optionally, enter keywords that you want to associate with the new folder.
- 5. Click Save.

### **Deleting a Folder**

You cannot delete folders from the **ALM Standard Reports** folders in the **Folders** drawer.

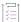

#### Task To delete a folder

- 1. On the Home page, click the Folders tile.
- 2. On the Folders page, navigate to the desired folder.
- 3. Click the More actions ••• menu corresponding to the desired folder and select Delete.

The selected folder is deleted.

### **Categories**

The **Categories** tile on the **Home** tab displays the categories that you have access to. Categories help you organize your content objects. You can also create your own categories.

#### **Documents**

The **Documents** tile on the **Home** tab shows all the content objects (such as reports and documents) present in Reporter. The list is sorted by view date with the most recently viewed document at the top.

Click a document to open it.

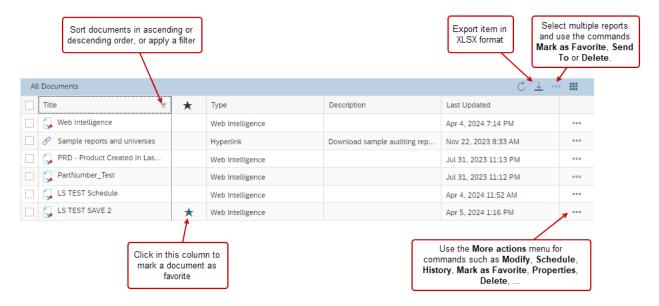

Figure 2-3: Actions in the Documents view

#### **BI Inbox**

The **BI Inbox** tile on the **Home** tab shows a list of all messages and reports that have been sent to you via the BI Inbox.

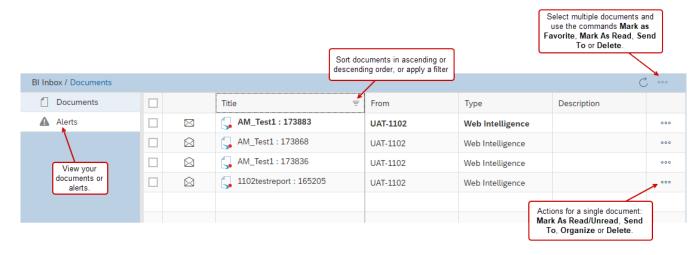

Figure 2-4: Actions in the BI Inbox view

### **Instances**

You can schedule an object to run automatically at specified times. When a scheduled object runs successfully, an instance is created. An instance is a version of the object that contains data when an object is run.

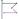

Version • Instances being easily accessed on the Home tab is new in version 4.3.

### **Recycle Bin**

Lists all deleted content objects.

When you delete a content object from the system, it is moved to the Recycle Bin, where it is temporarily stored until the Recycle Bin is emptied. This helps you to recover the accidentally deleted objects and restore them to their original locations.

# **Navigating in Reporter**

On any page, use the following elements for navigation:

- Click the Navigate Back 

   button to return to the previous page that you visited.
- Click the Home button to return to the Home page.
- At the top of each page in the middle, click the down arrow ∨ button to display a list of currently open documents. Click a document in the list to switch to it.

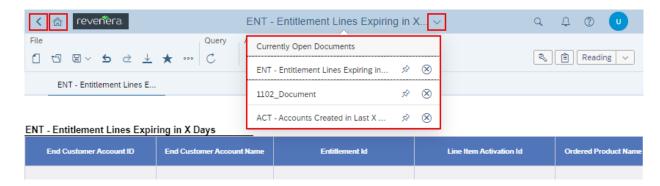

Figure 2-5: Buttons for navigating in Reporter 4.3

# **Managing Objects in Reporter**

In Reporter, use the **More actions** ••• menu to manage your documents. The menu is available from several locations:

- In the Folders page, on the right side, or from the context menu.
- In the **Documents** page, on the right side, or from the context menu.
- On the Home page, on each tile in the Favorites, Recent Documents, and Recently Run sections.

# **Running a Standard Report**

Standard reports are sample documents (pre-defined queries) created by Revenera. For a list of standard reports, see Reporter Standard Reports.

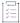

#### Task To run a standard report

- 1. On the Home page, click the Folders tile.
- 2. On the Folders page, navigate to Public Folders and expand it.
- 3. Click ALM Standard Reports to view a list of available standard reports.

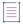

**Note** • Some customers using FlexNet Operations ALM might also see the **FlexNet Standard** folder. This folder contains legacy reports which should not be run.

- Click the document name to run.
- 5. Enter required prompts. The **Prompts** window pops up if there are required prompts to fill in for the report. Click each prompt and enter appropriate values.
- 6. Click Run. (If there were no prompts, this step is skipped.)

The document opens with the requested data.

# **Creating a Web Intelligence Report**

The following procedure creates a Web Intelligence report once you open FlexNet Operations Reporter. The report is based on information currently in the Reporting data warehouse.

- Steps to Create a Web Intelligence Report
- Building a Query
- Modifying a Query
- Controlling the Retrieval of Duplicates
- Viewing Modes
- Displaying Contextual Commands for Managing Reports

# **Steps to Create a Web Intelligence Report**

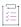

#### Task To create a Web Intelligence report

- 1. On the Home page, click the Applications tile and select Web Intelligence.
- 2. Click SAP BI Platform Repository and select the Universe data source. Click OK.

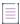

**Note •** The options **Recents** and **No Data Source** are not supported in this implementation.

3. From the Universe dialog box, select a universe on which to create the report, and click OK.

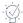

Tip • For a brief description of a universe, point to its entry in the list to view the description.

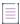

Note - The Revision and Folder columns can be ignored; these are only for Revenera reference.

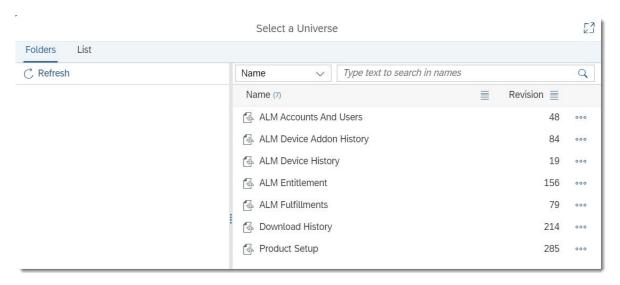

The Query Panel is displayed.

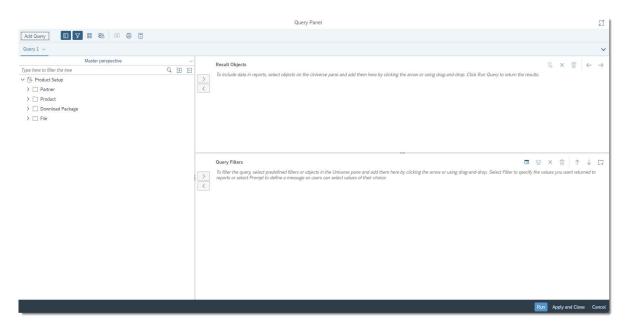

You can now start to build a query. See the next topic, Building a Query.

# **Building a Query**

After you created a Web Intelligence report (see Steps to Create a Web Intelligence Report), you can build your query.

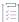

#### Task To build a query using the selected universe

- 1. Drag and drop dimensions and measures that you want to include in the query from the universe into the **Result Objects** pane. Note the following:
  - Dimensions are qualitative and do not total a sum. A dimension object is the object being tracked; in other words, it can be considered the focus of the analysis. A dimension can be an object such as Service, Price, or Customer. Dimension objects retrieve the data that will provide the basis for analysis in a report. Dimension objects typically retrieve character-type data (customer names, resort names, etc.), or dates (years, quarters, reservation dates, etc.)
  - Measures are numerical values that mathematical functions work on. For example, a sales revenue column is a measure because you can determine a total or average its data.

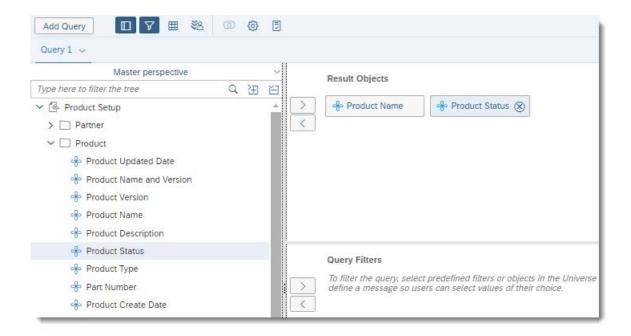

2. From the **Master perspective** pane, select the objects on which you want to define query filters, and drag them to the **Query Filters** pane.

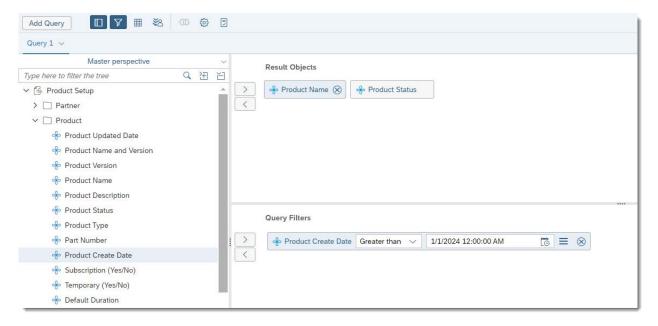

3. On the Query Filters pane, enter a value or select a value against the selected object.

**Example:** You could filter for products created after January 1, 2024, at 12:00:00 AM (see the example in the screenshot above).

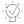

**Tip** ■ To preview the data for the selected objects, click the **Data Preview Panel** ≡ icon in the toolbar to display the **Data Preview** pane, the click **Refresh**.

4. Click Run Query to create and view the report of the selected object.

Reporter displays the report.

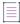

Note - For more information, see the Building Queries on Universes topic on the SAP Learning site.

## **Modifying a Query**

You can modify a query after the initial creation.

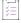

#### Task To modify a query

- 1. In Design mode, in the Query section of the toolbar, click the Edit icon. Reporter displays the Query Panel dialog.
- 2. Add objects by dragging and dropping them to the **Result Objects** pane or just double-click objects to add them.
- 3. Add filters by dragging and dropping predefined filters (marked by a red filter symbol) them to the **Query**Filters pane or just double-click the filters to add them.
- 4. Click Run or Apply and Close.

## **Controlling the Retrieval of Duplicates**

By default, the option to retrieve duplicates is enabled. However, you can turn off this option.

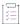

#### Task To disable the retrieval of duplicate records for a report

- 1. In Design mode, in the Query section of the toolbar, click the Edit icon. Reporter displays the Query Panel dialog.
- 2. On the Query Panel, click the Query Properties 🧐 icon.

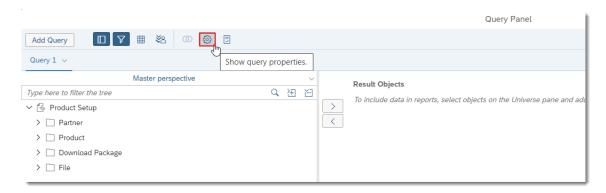

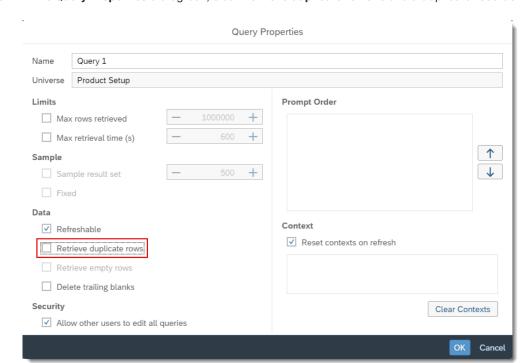

3. In the Query Properties dialog box, clear Retrieve duplicate rows to avoid duplicate records.

4. Click OK to close the Query Properties dialog.

# **Viewing Modes**

You can view Web Intelligence reports in different modes depending on how you want to work with data and how you want the data to appear.

The following modes are available:

- Reading Mode—Allows you to view the existing report, search its content, and monitor changes in the report.
- Design Mode—Allows you to add, delete objects in a report, apply conditional formatting, apply formulas in a report, create variables, and more.
- **Structure**—Allows you to view and modify only the structure of the report. All the changes that you make in this mode are applied to the server only when you populate the report with data.
- Data—Allows you to view and modify the report with its data displayed.

The Data mode contains two components: The Dataset view displays the dataset as a table or through facets. The Graph Panel displays a graph of the document's data sources, queries and cubes.

All the modifications applied in the report are automatically saved to the server. If you need to make extensive changes to an existing report, best practice is to make changes in Structure mode and then populate the report with data.

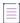

**Note** • For more information about the views available in Data mode, see the article Viewing Data on the SAP Learning site.

#### **Switching Between Modes**

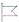

**Version** • Previously, Reporter opened existing Web Intelligence reports in Design mode by default. This behavior has changed in version 4.3, where existing reports are opened in Reading mode by default.

By default, Reporter opens any existing reports in Reading mode. If you want to edit the report in any way, you need to change to a different mode.

A report is opened in Design mode in the following scenarios:

- You are creating a new report.
- You are opening an existing report using the Modify option from the More actions ... menu.

To switch from one mode to another, use the dropdown menu in the top right corner:

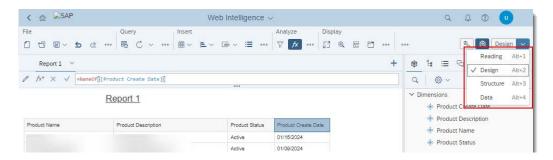

Figure 2-6: Choose the desired mode for the report.

# **Displaying Contextual Commands for Managing Reports**

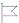

Version • This topic briefly describes the new panes introduced in Reporter 4.3.

In each report, the Build and Main side panes contain contextual commands.

Click the relevant icons to display the **Build**  $\stackrel{\triangleleft}{\sim}$  pane and **Main**  $\stackrel{\square}{\equiv}$  pane.

# **Modifying the Report**

The following section describes how to modify the Web Intelligence report as needed:

- Modifying Report Elements
- Formatting Reports
- Adding Customized Variables
- Filters and Input Controls
- Adding Multiple Reports to a Document

# **Modifying Report Elements**

This section helps you to insert cells and charts; to convert tables to charts, and view a query summary.

- Inserting Cells
- Inserting Charts
- Converting a Report to a Table or a Chart
- Modifying Charts
- Viewing a Query Summary

### **Inserting Cells**

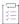

#### Task To insert a new cell in the report

- 1. In Design mode, in the **Insert** section of the toolbar, click the **Insert cell** button or select a pre-defined cell in the drop-down menu.
- 2. Click on the report canvas to place the cell where you want it.
- 3. Optional: If you have inserted a blank cell, type the text or formula of the cell in the formula bar.

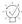

Tip • If you can't see the formula bar, click fr in the Analyze section of the toolbar to display it.

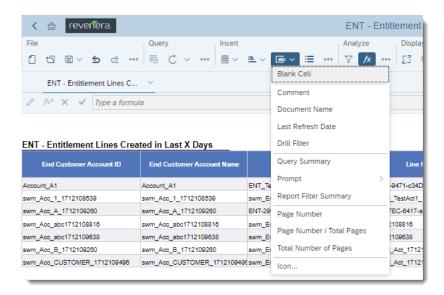

### **Inserting Charts**

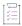

#### Task To insert a new chart in the report

- 1. In Design mode, in the **Insert** section of the toolbar, click the **Insert chart** button. Select the desired chart category and chart from the drop-down menu.
- 2. Click in the report canvas to place the chart.
- 3. Optional: To change the chart type, in the **Data Feeding** pane, expand the **Turn Into...** section, click a chart category and select a chart.
- 4. Assign data to the chart: Right-click the chart, click Assign Data in the context menu, and drag and drop dimensions and measures from the Objects pane either directly on the chart, or in the Data Assignment section of the Data Feeding pane.

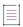

**Note** • If you're assigning data to a Geomap, make sure that every object you want to use is matched with a location. An object that hasn't been matched with a location can't be displayed on the chart.

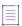

Note - For information about formatting charts, see the topic Formatting charts in the SAP Help Portal.

### **Converting a Report to a Table or a Chart**

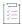

#### Task To convert a report to a table or a chart

1. Open a report in Design mode and ensure that the **Build** pane is displayed.

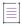

Note • If the Build pane is not visible, click the \$\frac{1}{2}\$ icon to display it.

- 2. Click any of the cells of the report.
- 3. In the Build pane, click the lie icon to display the Data Feeding pane.
- 4. Click Turn Into... and select a table type and table, or a chart type and chart.

Reporter generates and displays the chart.

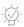

Tip ■ You can easily revert your changes by clicking the Undo 🗢 icon in the toolbar.

### **Modifying Charts**

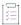

#### Task To modify a chart

Right-click the chart, and then select Assign Data.

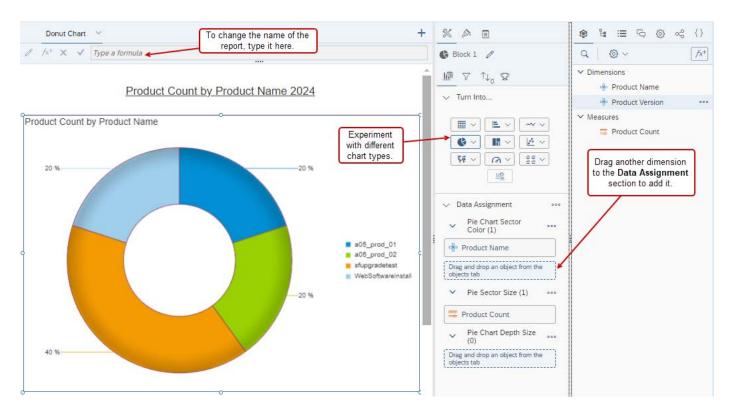

You can add or delete an occurrence or edit its formula.

### **Viewing a Query Summary**

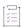

#### Task To view the query summary of the report

- In Design mode, in the Insert section of the toolbar, click the Insert cell button and select Query Summary from the drop-down menu.
- 2. Drag and drop the Query Summary input to the Reports screen.

The Query Summary is displayed.

## **Formatting Reports**

This section briefly describes how to format a table or chart by changing the font, border, or cell. It also covers how to align a table or chart, change styles, and apply headers and footers.

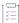

#### Task To format your report

- 1. In Design mode, select the report, report header, report footer, table or cell.
- 2. Click the  $\stackrel{\P}{\sim}$  icon to open the **Build** pane and click the  $\stackrel{\ref{Mathematics}}{\sim}$  icon to open the **Format** pane.
- 3. Use the following tabs to format your report:
  - Use the Appearance Settings tab to change the background, borders, padding around text, and the appearance of hyperlinks.
  - Use the **Text Settings** tab to change settings such as font type, font size and text alignment.
  - Use the Layout Settings tab to adjust cell width, height and position.

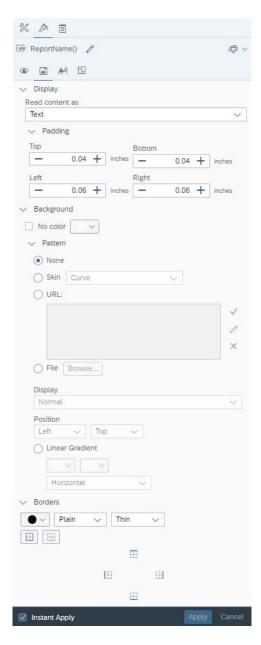

Figure 2-7: Formatting options on the Appearance Settings tab

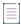

**Note •** For more information, see the topic Formatting reports and report elements in the SAP Help Portal.

# **Adding Customized Variables**

This section describes how you can replace null values with a customized variable in a report.

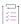

#### Task To add a variable

- 1. Open a report in Design mode and select a column or field with a null value.
- 2. Click the licon to open the Main pane, if it is not already open.
- 3. Click the <sup>1</sup> icon to open the **Document Dictionary** pane, if it is not already open.
- 4. In the **Document Dictionary** pane, click the icon to create a new variable. This opens the **Create Variable** screen.
- 5. Enter a name and select a qualification for the variable.
- 6. Optional: Enter a description.

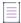

**Note** • The description field is hidden by default. To show or hide the description text field, click the description.

7. Define the formula for the given variable by selecting one or more objects, functions and operators.

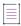

**Note** • For detailed information on building formulas, including a syntax reference to the available functions and operators, refer to the Using functions, formulas and calculations in Web Intelligence guide from the SAP Help Portal.

The following screenshot shows the setup for creating a new variable that replaces null values with a hyphen (-):

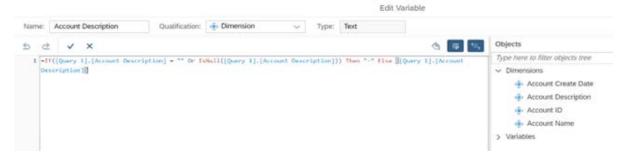

8. Click **OK** to complete creating a new variable.

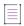

**Note** • For more information about variables, see the topic Using variables to simplify formulas in the SAP Help Portal.

## **Filters and Input Controls**

This section describes how you can add a filter to a report or to an individual block in a report. It is grouped into the following subsections:

- Adding Filters
- Creating Input Controls

### **Adding Filters**

This section describes two different ways to filter the data in a report:

- To filter data using the Build pane
- To filter data using the Add Filter option from the context menu

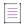

Note • For more information, see the topic Filtering in the SAP Help Portal.

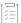

#### Task To filter data using the Build pane

- 1. In Design mode, click the sicon to open the **Build** pane and click the icon to open the **Filters** pane.
- 2. In the Main pane, click the 🧐 icon to open the Document Dictionary pane.

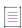

Note - Click the icon to open the Main pane, if it is not already open.

3. From the Main pane, under Dimensions, drag and drop the required fields into the Filters section.

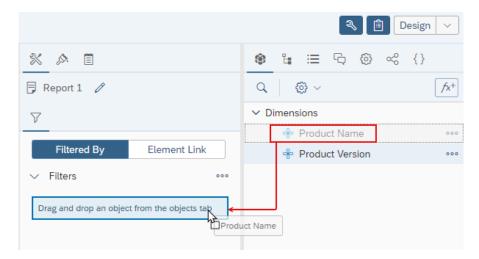

Reporter applies the filter to the selected report. In the **Build** pane, the **Filtered By** section shows the filter that you added.

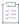

#### Task To filter data using the Add Filter option from the context menu

- 1. In Design mode, select a block in the report.
- 2. Right-click the selected block and select Data > Add Filter. The Select Values for [column name] opens.
- 3. Select the values that you want to filter for, or enter them manually.
- 4. Click OK.

Reporter applies the filter to the selected report block. In the **Build** pane, the **Filtered By** section shows the filter that you added.

For a report with multiple blocks, repeat steps 1 through 4 to create a filter for other report blocks.

### **Creating Input Controls**

Input controls help you filter and analyze report data.

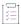

#### Task To create an input control

1. In Design mode, in the **Analyze** section of the toolbar, click the V button to display the filter bar with the **Manage Filters** icon:

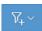

- 2. Click the Manage Filters icon and select New Input Control. The New Control dialog opens.
- 3. In the **New Control** dialog, select the report object, assign a name and (optionally) enter a description for the input control.
- Under Current Target, select Document or Current report to define the type of input control you want to create.
- 5. Under Input Control Properties, select an input control type and set the input control properties.
- 6. Click OK.

Reporter creates the new input control and displays it in the filter bar.

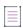

Note - For more information, see Filtering data using input controls in the SAP Help Portal.

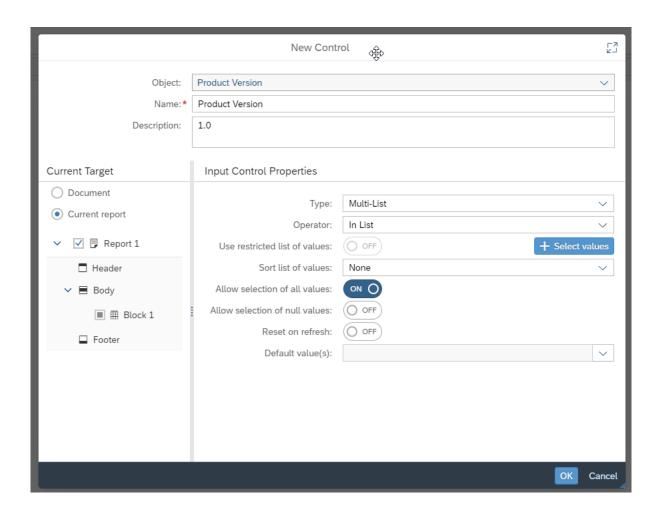

# **Adding Multiple Reports to a Document**

A document can contain multiple reports. This section describes how you can add reports to a document.

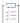

#### Task To add multiple reports to a document

In Design mode, do one of the following:

- Right-click the existing report tab and select New.
- ullet Directly above the report in the corner on the right side, click the ullet icon.

Reporter adds a new blank report tab to the document.

# **Viewing the History of Reports**

Reporter saves a history for 90 days for every time a report runs if the option **Keep instance in history** is selected when scheduling. You can view the historical instances of a report on the **History** page.

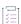

#### Task To view a report's history

In the More actions ••• menu, select History. The menu is available from several locations:

- In the **Folders** page, on the right side, or from the context menu.
- In the **Documents** page, on the right side, or from the context menu.
- On the Home page, on each tile in the Favorites, Recent Documents, and Recently Run sections.

Reporter displays the History page.

# **Refreshing Reports**

You can manually refresh a report as needed or specify that a report is refreshed by default every time it is opened.

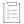

#### Task To refresh a report manually

In the **Query** section of the toolbar, click the Refresh  $\mathcal{C}$  icon (available in all modes).

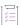

#### Task To specify whether a report should be refreshed when it is opened

- 1. Open the report in Design mode and click the 📋 icon to open the **Main** pane, if it is not already open.
- 2. In the Main pane, click the icon.
- 3. Under Data Options, select the desired setting for Refresh on open.

# **Exporting Reports in Different Formats and Purpose**

You can export a complete document or multiple reports to a text file, a PDF, an Excel spreadsheet, a CSV file, or a CSV archive. If you want to export raw data, only the .CSV format is available. You can select whether you want to export all data or just the data for specific queries. Except for the text file format, each file type has several settings available when you are in the **Export** dialog box.

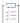

#### Task To export a report

1. In the **File** section of the toolbar, click the **Export** ↓ icon to export the reports. Reporter opens the **Export to** dialog.

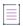

Note • In Design, Structure and Data mode, the Export option is available from the More menu.

2. In the **Export to** dialog, select the file format and specify any export options.

| Format | Purpose                                                                                                    |
|--------|----------------------------------------------------------------------------------------------------|
| Excel  | This format is useful if you want to combine the information in the Web Intelligence document with other data in an Excel spreadsheet.                                                                                                    |
|        | Select the scope of the exported data:                                                                                                    |
|        | <ul> <li>Select Reports to export the reports' data, and select the reports you<br/>want to export.</li> </ul>                                                                                                    |
|        | <ul> <li>Select <b>Data</b> to export the document's raw data, and select the queries<br/>you want to export.</li> </ul>                                                                                                    |
|        | <ul> <li>If your document contains several reports, you can export all of them or<br/>explicitly select the ones to export. Each report is saved as a spreadsheet in<br/>the Excel file. You can select between two options:</li> </ul>                                          |
|        | <ul> <li>Select Prioritize the formatting of the document to keep the formatting<br/>in the .XLSX file.</li> </ul>                                                                                                    |
|        | <ul> <li>Select Prioritize ease data processing in Excel to avoid merging multiple<br/>cells into Excel cells as much as possible and benefit from the data<br/>processing features of Excel.</li> </ul>                                                                         |
|        | <ul> <li>Unlike Web Intelligence documents, the Excel files are not connected to the database. You cannot refresh the data in the Excel file. To display up-to-date data in Excel format, refresh the Web Intelligence document and then save it as a new Excel file.</li> </ul> |
|        | This format does not include the header and footer displayed in the Web Intelligence report.                                                                                                    |
|        | The charts are converted to images, not actual charts.                                                                                                    |
|        | <ul> <li>If you have used drill functionality, cross-launch and hyperlinks inside the<br/>report, export to Excel may not work as expected. The formatting and<br/>grouping of the Web Intelligence report is not retained in the Excel<br/>worksheet.</li> </ul>                |
|        |                                                                                                    |
|        | <b>Version -</b> In version 4.2, you could choose between export to .XLS and .XLSX. In version 4.3, documents are exported to .XLSX only.                                                                                                    |

| Format | Purpose                                                                                                    |  |
|--------|----------------------------------------------------------------------------------------------------|--|
| PDF    | This format is useful to provide the document in a printable format.                                                                                |  |
|        | <ul> <li>The page layout and formatting of the Web Intelligence report is retained in<br/>the PDF file.</li> </ul>                                  |  |
|        | The PDF file is the exact copy of the document/report and can be shared to other users (non-B0 users) via email, shared location.                   |  |
|        | Use the <b>Options</b> section to fine-tune the range to be exported, the image quality and set whether to include bookmarks.                       |  |
| HTML   | If your document contains several reports, you can export all of them or explicitly select the ones to export.                                      |  |
| ТХТ    | The groupings and columns of the Web Intelligence report is retained in the text file. Text formatting is not kept (for example: Header row color). |  |
|        | In page mode, the report elements are exported page by page.                                                                                        |  |
|        | The separator used is a tab space.                                                                                                    |  |
|        | Charts and images are not exported.                                                                                                    |  |
|        | If several reports are selected, they are appended one after another in the same text file.                                                         |  |
| csv    | Select the scope of the exported data:                                                                                                    |  |
|        | <ul> <li>Select Reports to export the reports' data, and select the reports you<br/>want to export.</li> </ul>                                      |  |
|        | <ul> <li>Select <b>Data</b> to export the document's raw data, and select the queries<br/>you want to export.</li> </ul>                            |  |
|        | The formatting and grouping of the Web Intelligence report is not retained in the CSV file.                                                         |  |
|        | Under <b>Options</b> you can configure the following properties:                                                                                    |  |
|        | Text qualifier                                                                                                    |  |
|        | <ul> <li>Column Delimiter (You can also directly type in a custom character you<br/>want to use, such as the pipe ( ).)</li> </ul>                  |  |
|        | Charset                                                                                                    |  |

3. Click Export.

# **Scheduling Reports**

The following topics describe how to schedule a report:

- Scheduling a Report
- Events Options for a Scheduled Report

- Destination Options for a Scheduled Report
- Delivery Rules for Scheduled Documents
- Deleting a Report's Schedule
- Pausing a Report's Schedulelf the start date and time of the scheduled report are in the past, the report runs immediately. Otherwise, the report will run as per its scheduled date and time.

## **Scheduling a Report**

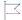

Version • The interface for scheduling reports has changed significantly in version 4.3.

You can schedule a report from the More actions ... menu. The menu is available from several locations:

- In the **Folders** page, on the right side, or from the context menu.
- In the **Documents** page, on the right side, or from the context menu.
- On the Home page, on each tile in the Favorites, Recent Documents, and Recently Run sections.

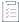

#### Task To schedule a report

- 1. In the More actions ••• menu, click Schedule. Reporter opens the Schedule page.
- 2. Enter a title for the instance that you are scheduling.
- 3. Under **Destinations**, click **Add** to specify one ore more destinations. Reporter opens the **Destinations** dialog. Select one or more of the following destinations:

| Destination | Description                                        |  |
|-------------|----------------------------------------------------|--|
| BI Inbox    | Sends the object to the user's BI launchpad inbox. |  |
| Email       | Sends the object to the user's email.              |  |
| FTP Server  | Sends the object to an FTP server location.        |  |
| SFTP Server | Sends the object to an SFTP server location.       |  |

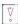

**Important •** Ensure that **Default Enterprise Location** is not selected as a destination.

4. The **Destination** dialog lists the selected destination(s) on the left side. For each destination, specify the delivery details and other information, as appropriate. For more information, see Destination Options for a Scheduled Report.

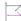

**Version** • In version 4.3 you must specify a destination for a report to run. In version 4.2, if the destination was not set, then by default the report ran as scheduled, but was only viewable as an instance on the report's **History** page.

5. If you want Reporter to save a history of each instance, select Keep instance in history.

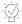

Tip - Clearing the Keep instance in history check box will save space on the system.

- 6. Under Recurrence, open the Run Report menu and select the desired option:
  - Now—The report is run immediately.
  - Once—Allows you to set a date and time when the report should run.
  - Recurring—Allows you to schedule a report to run in specified intervals.

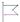

**Version** • Version 4.3 introduces a new scheduling feature, which allows for periodic schedules within the hours you set as business hours.

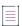

**Note** • The daily refresh of the universes (with the exception of the universes listed above) finishes at 5:00 AM Pacific Time. It is recommended that you do not schedule a report to run between 00:00 and 5:00 AM Pacific Time, to avoid conflicts between the scheduled report running and the refresh. See Data Refresh Intervals.

- 7. Also under **Recurrence**, set the **Allow Retries** option as desired. Bear in mind that allowing retries might have a negative impact on system performance.
- 8. Under **Events**, specify if you want the report to be triggered by an event. In this case, the date when the report runs depends on the timing of the event. See Events Options for a Scheduled Report.
- 9. Under Scheduling Server Group, accept the default options.
- 10. Under **Notification**, enable email notifications as required.
- 11. Click Schedule.

## **Events Options for a Scheduled Report**

Event-based scheduling gives you additional control over when a report runs. Reporter offers the following options for event-based scheduling: **Wait for** and **Trigger**:

- Wait for ensures that the job waits for an event to be fulfilled before executing.
- Trigger immediately executes the job when the specified event occurs.

The only event that is available in this implementation is Daily Data Refresh, which occurs each day between 00:00 and 5:00 A.M. Pacific Time (equivalent to 8:00 A.M. and 1:00 P.M. UTC).

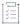

#### Task To specify an event for a scheduled report

- 1. Schedule the report as described in Scheduling a Report, Step 1 through Step 7.
- 2. In Step 8, under Events, select Wait For or Trigger.
- 3. In the **Select Events** dialog, use the **Trigger** drop down to select the event that triggers the publication, or the **Wait For** drop down to select the event to trigger when the publication job has run.
- 4. Also in the Select Events dialog, select UAT Daily Data Refresh and click Add.
- 5. Continue to schedule the report.

# **Destination Options for a Scheduled Report**

The destination options for a scheduled report are:

- Default Enterprise Location
- BI Inbox
- Email
- FTP Server
- SFTP Server

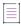

**Note** • The most common destinations are BI Inbox and Email.

## **Default Enterprise Location**

The scheduled job will run on the Output File Repository Server (FRS). You do not need to set additional options for this destination. Historical instances are saved to the default Enterprise server but not to any other destination.

## **BI Inbox**

Sends the object to a user's BI Inbox.

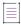

Note - You must know the Personnel ID of the recipient to use this destination.

The following table describes the BI Inbox options.

Table 2-2 - BI Inbox options

| Option                          | Description                                                                                                    |
|---------------------------------|----------------------------------------------------------------------------------------------------|
| Keep an instance in the history | Saves a copy of this instance in the document's history. This option in enabled by default.                                                                                                    |
|                                 | If you want the BI platform to automatically delete the instance from the Output FRS to minimize the number of instances on the server, clear the option.                                                                                                    |
|                                 | Even when this option is cleared, the history keeps the instances of scheduled documents that weren't sent because they failed to meet a delivery rule.                                                                                                    |
| Use default settings            | The report runs as scheduled but is not sent to any recipients.                                                                                                    |
|                                 | If you want to select the recipients, leave this option unselected and specify the intended recipients using the options in <b>Available Recipients</b> (see below).                                                                                                    |
| Recipients                      | In the <b>Available Recipients</b> section, select users or user groups to send the instance to. You can manually find the recipients or search recipients by using the search function.                                                                                                    |
|                                 | To search the recipients, use the Personnel ID.                                                                                                    |
| Target Name                     | To use a system-generated file name for the instance, select <b>Use Automatically Generated Name</b> .                                                                                                    |
|                                 | To choose a file name for the instance, select <b>Use Specific Name</b> , and enter a name or select variables for the file name from the <b>Add placeholder</b> list. You can select from several types of variables: Title, ID, Owner, DateTime, (your) Email Address, and (your) User Full Name, and File Extension. |
| Send As                         | To send a shortcut to the instance to recipients, select <b>Shortcut</b> .                                                                                                    |
|                                 | To send a copy of the instance to recipients, select <b>Copy</b> .                                                                                                    |

## **Email**

Sends the object to a user's email address.

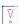

**Important** • Before you can schedule or send a report instance to this destination, you must enable and configure the email (SMTP) destination on the Adaptive Job Server.

The following table describes the Email options.

Table 2-3 • Email options

| Option                          | Description                                                                                                    |
|---------------------------------|----------------------------------------------------------------------------------------------------|
| Keep an instance in the history | Saves a copy of this instance in the document's history. This option in enabled by default.                                                                                                    |
|                                 | If you want the BI platform to automatically delete the instance from the Output FRS to minimize the number of instances on the server, clear the option.                                                                                                    |
|                                 | Even when this option is cleared, the history keeps the instances of scheduled documents that weren't sent because they failed to meet a delivery rule.                                                                                                    |
| Use default settings            | Select this check box to use the default Adaptive Job Server values for email.                                                                                                    |
|                                 | If you do not want to use the default Adaptive Job Server values, clear this check box and specify the intended recipients using the options in <b>System Details</b> (see below).                                                                                                    |
| System Details                  | Provide the following information:                                                                                                    |
|                                 | • From—Enter a return email address.                                                                                                    |
|                                 | To—Enter the email address of each recipient to send the instance to.                                                                                                    |
|                                 | <ul> <li>Cc—Enter the email address of each recipient to send a copy of the<br/>email and instance to (optional).</li> </ul>                                                                                                    |
|                                 | <ul> <li>Bcc—Enter the email address of each undisclosed recipient to send a<br/>copy of the email and instance to (optional).</li> </ul>                                                                                                    |
|                                 | Reply to—Enter the email address to reply to (optional).                                                                                                    |
|                                 | Subject—Enter the subject of the email.                                                                                                    |
|                                 | Message— Customize your message content using the rich text editor.                                                                                                    |
|                                 |                                                                                                    |
|                                 | Important • If you leave the From field blank, the object will be sent from the login of the user who is currently logged on. Using a From email other than one from the flexnetoperations.com domain may result in email being flagged as spam.                                                                      |
|                                 |                                                                                                    |
|                                 | <b>Note -</b> Instead of typing in email addresses, you can also select variables from the <b>Add placeholder</b> list. The available variables are Title, ID, Owner, DateTime, (your) Email Address, and (your) User Full Name, and Date. Click a variable to add it. Separate email addresses with a semicolon (;). |

Table 2-3 • Email options

| Option      | Description                                                                                                    |
|-------------|----------------------------------------------------------------------------------------------------|
| Target Name | Select the <b>Add Attachment</b> check box if you want to add an attachment to the email message containing the instance.                                                                                                    |
|             | To use a system-generated file name for the instance, select <b>Use Automatically Generated Name</b> .                                                                                                    |
|             | To choose a file name for the instance, select <b>Use Specific Name</b> , and enter a name or select variables for the file name from the <b>Add placeholder</b> list. Under <b>File Name</b> , it is recommended that you select <b>Use Specific Name</b> and add the placeholder "Title". Otherwise, an auto-generated string of characters will be appended to the file name. |

## **FTP Server**

Sends the object to an FTP (File Transfer Protocol) server location. The following table describes the FTP Server options.

Table 2-4 • FTP Server options

| Option                          | Description                                                                                                    |  |
|---------------------------------|----------------------------------------------------------------------------------------------------|--|
| Keep an instance in the history | Saves a copy of this instance in the document's history. This option in selected by default.                                                                                                    |  |
|                                 | If you want the BI platform to automatically delete the instance from the Output FRS to minimize the number of instances on the server, clear the <b>Keep an instance</b> in the history check box. |  |
| Use default settings            | Uses the default Adaptive Job Server values for FTP Servers.                                                                                                    |  |
|                                 | <ul> <li>If you do not want to use the default Adaptive Job Server values, clear the<br/>check box, and set the destination recipient options that appear.</li> </ul>                               |  |
|                                 | <ul> <li>You can change the values in the Servers area of the CMC. For more<br/>information, refer to the SAP BusinessObjects Business Intelligence Platform<br/>Administrator Guide.</li> </ul>    |  |
| Host                            | Enter the IP address of the FTP server host computer where you want to send the instance.                                                                                                    |  |
| Port                            | Enter the port of the FTP server where you want to send the instance. The default is 21.                                                                                                    |  |
| User Name                       | Enter a user name with access rights to upload the object to the FTP server.                                                                                                    |  |
| Password                        | Enter the password required to access the FTP server.                                                                                                    |  |

Table 2-4 • FTP Server options

| Option    | Description                                                                                                    |
|-----------|----------------------------------------------------------------------------------------------------|
| Account   | Enter the account required to access the FTP server.                                                                                                    |
|           | The account is part of the standard FTP protocol but is rarely implemented. Enter an account only if your FTP server requires it.                                                                                                    |
| Directory | Enter the path to the FTP directory where you want to send the instance.                                                                                                    |
| File Name | To use a system-generated file name for the instance, select <b>Use Automatically Generated Name</b> .                                                                                                    |
|           | <ul> <li>To select the file name for the instance, select Use Specific Name, and enter a<br/>name or select variables for the file name from the Add Placeholder list. You<br/>can select from several types of variables: Title, ID, Owner, DateTime, (your)<br/>Email Address, (your) User Full Name, and File Extension.</li> </ul> |
|           | <ul> <li>Select Add File Extension to automatically add the file extension to the<br/>instance file name. If you do not add a file extension, you might be unable to<br/>open the document.</li> </ul>                                                                                                    |

## **SFTP Server**

SFTP protocol is a computing network protocol for accessing and managing files on remote file systems, similar to FTP. SFTP encrypt commands and data both, preventing passwords and sensitive information from being transmitted in the clear over a network. The advantages of having SFTP is that it allows secure transmission of data using Fingerprint authentication.

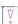

**Important** • The destination has to be enabled in CMC on the Adaptive Job Server. Contact your administrator to enable FTP/SFTP in CMC.

The following table describes the SFTP Server options.

Table 2-5 • SFTP Server options

| Option                          | Description                                                                                                    |
|---------------------------------|----------------------------------------------------------------------------------------------------|
| Keep an instance in the history | Select this check box to retain a copy of this instance in the object's history. This check box is selected by default.                                      |
|                                 | Clear this check box if you want the BI platform to automatically delete the instance from the Output FRS to minimize the number of instances on the server. |

Table 2-5 ■ SFTP Server options

| Option               | Description                                                                                                    |  |
|----------------------|----------------------------------------------------------------------------------------------------|--|
| Use default settings | Select this check box to use the default Adaptive Job Server values for FTP servers.                                                                                                    |  |
|                      | If you do not want to use the default Adaptive Job Server values, clear this check box, and set the destination recipient options that appear.                                                                                                    |  |
|                      | You can change the values in the Servers area of the CMC. For more information, see the SAP BusinessObjects Business Intelligence Platform Administrator Guide.                                                                                                    |  |
| Host                 | Enter the IP address of the FTP server host computer where you want to send the instance.                                                                                                    |  |
| Port                 | Enter the port of the FTP server where you want to send the instance. The default is 21.                                                                                                    |  |
| User Name            | Enter a user name with access rights to upload the object to the FTP server.                                                                                                    |  |
| Password             | Enter the password required to access the FTP server.                                                                                                    |  |
| Account              | Enter the account required to access the FTP server.                                                                                                    |  |
|                      | The account is part of the standard FTP protocol but is rarely implemented. Enter an account only if your FTP server requires it.                                                                                                    |  |
| Directory            | Enter the path to the FTP directory where you want to send the instance.                                                                                                    |  |
| File Name            | To use a system-generated file name for the instance, select <b>Use Automatically Generated Name</b> .                                                                                                    |  |
|                      | To choose the file name for the instance, select <b>Use Specific Name</b> , and enter a name or select variables for the file name from the <b>Add placeholder</b> list. The available variables are Title, ID, Owner, DateTime, (your) Email Address, (your) User Full Name, Document Name, Date, and File Extension. |  |
|                      | Select the <b>Add File Extension</b> check box to automatically add the file extension to the instance file name. If you do not add a file extension, you may be unable to open the document.                                                                                                    |  |
| Fingerprint          | Enter your fingerprint. For more information on how to enter your finger-<br>print, refer to the SAP BusinessObjects Business Intelligence Platform<br>Administrator Guide.                                                                                                    |  |

## **File System**

The **File System** destination type is not supported in this implementation.

## **File Formats for Scheduled Documents**

When you schedule a report, you can specify the output format on the **Schedule** page under **Report Features**. Choose from the following options:

- Web Intelligence
- Microsoft Excel Data
- Microsoft Excel Reports
- Adobe Acrobat
- Comma Separated Values (CSV) Data
- Comma Separated Values (CSV) Archive Reports
- Plain Text
- HTML Archive

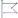

Version • The output format Microsoft Excel - Data has been added in version 4.3.

## **Delivery Rules for Scheduled Documents**

Prevent the sending of erroneous or empty documents by setting delivery rules for scheduled documents. Define a status for the documents that fail to meet the rules so you can identify them and reschedule them, change the connection details, or take other, appropriate action.

You define delivery rules on the Schedule page under Report Features.

You define conditions that the document must meet for it to be sent to the following destinations:

- BI Inbox
- Email
- FTP server
- SFTP server

When the document fails to meet those conditions, it is not sent. You can choose one or both of the following conditions for a document:

- The scheduled content has been successfully refreshed and is not partial. If this condition is not met, return
  the following status.—The document is sent only when all the data providers for the document have been
  successfully refreshed. A document that contains data from incomplete results isn't sent.
- The scheduled content contains data. If this condition is not met, return the following status.—The
  document is sent only when at least one report in the document contains data. An empty document isn't
  sent.

When you select a condition, you can also define the status that is displayed in the history for a document that fails to meet the condition, as follows:

Warning

#### Failed

The default status is Warning.

When you select both conditions for the sending of the document and the status of one condition is **Warning** and the status of the other condition is **Failed**, the history shows **Failed**.

## **Deleting a Report's Schedule**

If you no longer require a report, you can delete the scheduled report instance. This will also remove the history of the report (including the scheduler and past results).

If you only want to stop the report temporarily to revisit it later, you can pause the report instead (see Pausing a Report's Schedule).

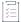

#### Task To delete a report's schedule

- 1. Open the report's History window.
- 2. Click the **More actions** ••• menu for the instance and click **Delete**. The **Delete confirmation** window is displayed.
- 3. Click OK.

## **Pausing a Report's Schedule**

Pausing enables you to temporarily stop a scheduled report instance from running and resume it later.

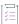

#### Task To pause a report's schedule

- 1. Open the report's History window.
- 2. Click the More actions ••• menu for the latest instance and click Pause.
- 3. From the **History** page, select the report instance that you want to pause.

The History window shows the status as "Paused".

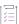

#### Task To resume a paused report

- 1. Open the report's History window.
- 2. Click the More actions ••• menu for the paused instance and click Resume.

If the start date and time of the scheduled report are in the past, the report runs immediately. Otherwise, the report will run as per its scheduled date and time.

# **Reporter Standard Reports**

FlexNet Operations Reporter includes a number of predefined, standard reports. This chapter describes each standard report, the prompts you can use to modify its output, and the attributes included in the report.

- Before You Begin
- Standard Reports

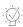

**Tip** • Reporter also allows users to create and share custom reports. For more advanced instructions see the Business Objects document, "Building Reports Using the Web Intelligence HTML Report Panel", or click the help link in Reporter.

# **Before You Begin**

Standard reports are available to producers who have access to Reporter. The following sections identify the permissions required to view reports and explain how to launch Reporter.

#### **Producer Permissions for Reporter**

Producers who are assigned to roles that have the **View Reports** permission can start Reporter. For more information about managing a user's roles and permissions, see Managing Accounts and Users in the FlexNet Operations User Guide.

#### **Starting Reporter**

Producers with the View Reports permission can start Reporter from the Producer Portal.

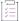

#### Task To start Reporter

In the Producer Portal, click **System > Reports**. The Producer Portal opens Reporter in a new window.

Standard reports are available in Reporter in the **Folders** drawer in the **ALM Standard Reports** folder (in the **Public Folders** directory). See the next section for details about each standard report. Double-click a report to configure its prompts and run it.

# **Standard Reports**

This chapter describes the standard reports included for all producers and available to producer users with the required permissions to use Reporter.

For each report, you will find

- The name of the standard report and a description of its content and purpose
- A list of report filter prompts with prompt text and valid values
- A table of report output attributes and descriptions of those attributes
- A report output sample

To learn about a standard report's purpose, prompts, and attributes, see the section for that report.

Table 3-1 - Standard Reports

| Section                                                   | Description                                                                                                    |
|-----------------------------------------------------------|----------------------------------------------------------------------------------------------------|
| ACT-Accounts Created in Last X Days                       | Shows all accounts created within the time range you specify.                                                                                                    |
| ENT-Entitlement Lines Created in Last X Days              | Shows all entitlement lines created within the time range you specify.                                                                                                    |
| ENT-Entitlement Lines Expiring in X Days                  | Shows all entitlement lines expiring in the time range you specify.                                                                                                    |
| ENT-Maintenance Expiring in Next X Days                   | Shows all maintenance lines expiring in the time range you specify.                                                                                                    |
| FUL-Fulfillments Created in Last X Days                   | Shows all fulfillments created within the time range you specify.                                                                                                    |
| FUL-Fulfillments with Returns/Rehosts/<br>Reinstallations | Shows all fulfillments that were subject to return, rehost, and reinstall operations along with counts related to those operations. This report has prompts for you to specify the time range and, optionally, the account name on which to report. |
| PRD-Product Created in Last X Days                        | Shows all products created for the product name and version you identify and in the time range you specify.                                                                                                    |

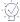

**Tip** • Reporter also allows users to create and share custom reports. For more advanced instructions see the Business Objects document, Building Reports Using the Web Intelligence HTML Report Panel, or click the help link in Reporter.

# **ACT-Accounts Created in Last X Days**

The Accounts Created in Last X Days report shows recently created accounts with information about their account type, creation date, description, address, and number of users.

#### **Report Prompts**

This report has only one prompt to filter reports by their create date.

| Prompt                                               | Description                                                                                                    |
|------------------------------------------------------|----------------------------------------------------------------------------------------------------|
| Account created between today - ? days and yesterday | Enter the number of days to set the date range for the report. For example, if you set the prompt to 365, the report returns a list of accounts created in the last year (between yesterday and the 365 days prior). Default: 100 days. |

## **Report Attributes**

The table, below, lists the attributes included in the Accounts Created in Last X Days report.

| Attribute              | Description                                                                                                    |
|------------------------|----------------------------------------------------------------------------------------------------|
| Account ID             | A unique identifier of an organization's account as defined in FlexNet<br>Operations. (For example, Stark International Enterprises.)                                                                                                    |
| Account Name           | A display name for an organization's account as defined in FlexNet Operations. (For example, Stark.) The Account Name is what FlexNet Operations displays on most of the Producer Portal and End-User Portal pages.                                                    |
| Account Type           | The account type distinguishes between regular customer accounts (CUSTOMER), self-registered accounts (SELF_REGISTERED), channel partner accounts (CHANNEL_PARTNER), and producer accounts (PUBLISHER). Accounts without a standard account type are shown as UNKNOWN. |
| Account Create Date    | The date the account was first created.                                                                                                    |
| Account Description    | The description associated the account.                                                                                                    |
| Account Address Line 1 | The first line of the optional street address of the account.                                                                                                    |
| Account Address Line 2 | The second line of the optional street address of the account.                                                                                                    |
| Account City           | The city for the address associated with the account.                                                                                                    |
| Account Country        | The country code for the account.                                                                                                    |

| Attribute           | Description                                                                                                    |
|---------------------|----------------------------------------------------------------------------------------------------|
| Account Region      | The region where the account is situated. For instance, EMEA or APAC. Region is an optional field in the account-creation process and can contain any region designation the user enters. |
| Parent Account ID   | The account ID of the parent account, if any.                                                                                                    |
| Parent Account Name | The account name of the parent account, if any.                                                                                                    |
| User Count          | Number of users on the account.                                                                                                    |

#### **Report Sample**

The image, below, shows a sample of the Accounts Created in Last X Days report.

| Account ID            | Account Name        | Account<br>Type | Account<br>Create<br>Date | Account<br>Description | Account<br>Address<br>Line 1 | Account<br>Address<br>Line 2 | Account<br>City | Account<br>Country | Account<br>Region | Parent<br>Account<br>ID | Parent<br>Account<br>Name | User<br>Count |
|-----------------------|---------------------|-----------------|---------------------------|------------------------|------------------------------|------------------------------|-----------------|--------------------|-------------------|-------------------------|---------------------------|---------------|
| AACMidwest            | AACMidwest          | SELF_REGISTE    | 01/09/2018                |                        |                              |                              |                 |                    | UNKNOWN           |                         |                           | 1             |
| AACWest               | AACWest             | SELF_REGISTE    | 01/10/2018                |                        |                              |                              |                 |                    | UNKNOWN           |                         |                           | 1             |
| ABCAccount            | ABCAccount          | CUSTOMER        | 12/07/2017                | TestAccount            |                              |                              |                 | US                 | UNKNOWN           |                         |                           | 1             |
| ABTTestAccount        | ABTTestAccount      | CUSTOMER        | 12/07/2017                | TestAccount            |                              |                              |                 | US                 | UNKNOWN           |                         |                           | 0             |
| ABU SALIMA EL LIBI    | ABU SALIMA EL LIBI  | CUSTOMER        | 01/25/2018                |                        |                              |                              |                 | US                 | UNKNOWN           |                         |                           | 1             |
| AC4                   | AC4                 | PUBLISHER       | 01/19/2018                |                        |                              |                              |                 |                    | UNKNOWN           | MYORG                   | My Organiza               | 0             |
| ACC1-FEB031           | ACC1-FEB031         | CUSTOMER        | 02/03/2018                |                        |                              |                              |                 | US                 | UNKNOWN           |                         |                           | 1             |
| ACC1-FEB032           | ACC1-FEB032         | CUSTOMER        | 02/03/2018                |                        |                              |                              |                 | US                 | UNKNOWN           |                         |                           | 1             |
| ACC1-FEB033           | ACC1-FEB033         | CUSTOMER        | 02/03/2018                |                        |                              |                              |                 | US                 | UNKNOWN           |                         |                           | 1             |
| Acc1_V_18Jan          | Acc1_V_18Jan        | CUSTOMER        | 01/18/2018                |                        |                              |                              |                 | US                 | UNKNOWN           |                         |                           | 2             |
| Acc2_V_18Jan          | Acc2_V_18Jan        | CUSTOMER        | 01/18/2018                |                        |                              |                              |                 | US                 | UNKNOWN           |                         |                           | 2             |
| ACC_ESD_DEC4          | ACC_ESD_DEC4        | CUSTOMER        | 12/04/2017                |                        |                              |                              |                 | US                 | UNKNOWN           |                         |                           | 0             |
| Acc_ID                | Acc_Name            | CUSTOMER        | 01/08/2018                |                        |                              |                              |                 | US                 | UNKNOWN           |                         |                           | 0             |
| AccIDPublisher_V_5Jan | AccPublisher_V_5Jan | PUBLISHER       | 01/19/2018                |                        |                              |                              |                 |                    | UNKNOWN           | MYORG                   | My Organiza               | 0             |

Figure 3-1: ACT-Accounts Created in Last X Days Report

# **ENT-Entitlement Lines Created in Last X Days**

The Entitlement Lines Created in Last X Days report shows recently created entitlement lines with information about their owner, entitlement ID, activation ID, product name and version, as well as the entitlement lines' creation, expiration, and maintenance end dates.

## **Report Prompts**

This report includes only one prompt with which you can set the number of passed days to look for created entitlement lines.

| Prompt                                                 | Description                                                                                                    |
|--------------------------------------------------------|----------------------------------------------------------------------------------------------------|
| Line Item created between today - ? days and yesterday | Enter the number of days to set the date range for line items in the report. For example, if you set the prompt to 365, the report returns a list of line items created in the last year (between yesterday and the 365 days prior). Default: 100 days. |

## **Report Attributes**

The table, below, lists the attributes included in the Entitlement Lines Created in Last X Days report.

| Attribute                        | Description                                                                                                    |
|----------------------------------|----------------------------------------------------------------------------------------------------|
| End Customer Account ID          | The account ID for the end user (customer) account that owns the entitlement.                                                                                         |
| End Customer Account Name        | A display name for the end user (customer) account that owns the entitlement.                                                                                         |
| Entitlement ID                   | The unique identifier of the entitlement as defined by FlexNet Operations.                                                                                            |
| Line Item Activation ID          | The unique identifier of the entitlement line item as defined in FlexNet Operations.                                                                                  |
| Ordered Product Name             | The name of the product or suite as defined in FlexNet Operations.                                                                                                    |
| Ordered Product Version          | The version of the product or suite as defined in FlexNet Operations.                                                                                                 |
| Extended Seat Count              | A count of the activated licenses. This count includes the number of copies of a given product purchased on its own as well as those copies included in a suite.      |
| Line Item Created Date String    | The date the entitlement line was created.                                                                                                    |
| Line Item Expiration Date String | The expiration date of the entitlement line. If the entitlement line does not expire, <b>Line Item Expiration Date String</b> is <b>PERMANENT</b> .                   |
| Line Item Maintenance End Date   | The expiration date of the maintenance line. This attribute may be blank if the maintenance line has no end date (permanent) or if the line item has not maintenance. |

## **Report Sample**

The image, below, shows a sample of the Entitlement Lines Created in Last X Days report.

| ENT - Entitlement L        | ines Created in La           | ast X Days                         |                                |                          |                               |                           |                                     |                                        |                                      |
|----------------------------|------------------------------|------------------------------------|--------------------------------|--------------------------|-------------------------------|---------------------------|-------------------------------------|----------------------------------------|--------------------------------------|
| End Customer<br>Account ID | End Customer<br>Account Name | Entitlement Id                     | Line Item Activation Id        | Ordered Product<br>Name  | Ordered<br>Product<br>Version | Extended<br>Seat<br>Count | Line Item<br>Created<br>Date String | Line Item<br>Expiration<br>Date String | Line Item<br>Maintenance<br>End Date |
| aarshi.chatterjee@yahoo.co | trialOrg                     | ENT-56c5-ad6B-2Cfd-061             | Act-ENT-56c5-ad6B-2Cfd-061-1   | PJAN10AA                 | 1.0                           | 1                         | 01/10/2018                          | 04/20/2018                             |                                      |
| Aberdeen                   | Aberdeen Golf                | A-47dc-c40A-4E73-061               | ACT-952d-c4A6-1573-061         | UAT-Test-Prod            | 1.0                           | 100                       | 12/08/2017                          | PERMANENT                              |                                      |
| ABU SALIMA EL LIBI         | ABU SALIMA EL LIBI           | ABUSALIMAELLIBI-37f9-92AF-58f2-161 | ACT-f22a-929F-D1f2-161         | AS-ESDProduct-12131      | 1.0                           | 1                         | 01/25/2018                          | 12/31/2019                             |                                      |
| ACC1-FEB031                | ACC1-FEB031                  | E-FEB031                           | E-FEB031-LNM1                  | EDEC161                  | 1.0                           | 100                       | 02/03/2018                          | 02/28/2019                             |                                      |
| ACC1-FEB032                | ACC1-FEB032                  | E-ACC2-FEB032                      | E-ACC2-FEB032-LNM1             | EC2                      | 1.0                           | 100                       | 02/03/2018                          | 02/28/2019                             |                                      |
| ACC1-FEB033                | ACC1-FEB033                  | E-ACC3-FEB033                      | E-ACC3-FEB033-LNM1             | ECFEB021                 | 1.0                           | 100                       | 02/03/2018                          | 02/28/2019                             |                                      |
| ACC_ESD_DEC4               | ACC_ESD_DEC4                 | ENT_ESD_DEC4                       | ACT_LS_DEC4                    | product_dec41            | 1.0                           | 100                       | 12/04/2017                          | 01/05/2019                             |                                      |
| Acc_ID                     | Acc_Name                     | AID-26b4-5a16-404d-061             | ACT-65d4-5a12-AE4d-061         | P1_PRODUCT               | 1.0                           | 1,000                     | 01/08/2018                          | 01/31/2019                             |                                      |
| ACC_LS1_DEC14_BEYON        | ACC_LS1_DEC14_BEY            | ENT_LS_DEC14_BEYOND_LOOKAHEAD      | ACT_LS_DEC14_BEYOND_LOOK_AHEAD | Prod_ls_dec6             | 1.0                           | 100                       | 12/14/2017                          | 11/29/2018                             |                                      |
| ACC_LS1_DEC14_PERMA        | ACC_LS1_DEC14_PER            | ENT_LS1_DEC14_PERM                 | ACT_LS_DEC14_PERM              | Prod_ls_dec6             | 1.0                           | 100                       | 12/14/2017                          | PERMANENT                              |                                      |
| ACC_LS_DEC5_1              | ACC_LS_DEC5_1                | ENT_LS_DEC5_1_AUTOPROVISION        | ACT_LS_DEC5_AUTOPROV           | prod_ls_autoprovision_de | 1.0                           | 100                       | 12/05/2017                          | 12/25/2017                             |                                      |
| ACC_LS_DEC5_MUL            | ACC_LS_DEC5_MUL              | ENT_DEC5_MUL                       | ACT_LS_MUL1_DEC5               | prod_ls_fc               | 1.0                           | 100                       | 12/05/2017                          | 12/25/2017                             |                                      |

Figure 3-2: ENT-Entitlement Lines Created in Last X Days Report

## **ENT-Entitlement Lines Expiring in X Days**

The Entitlement Lines Expiring in X Days report shows expiring entitlement lines with information about their owner, entitlement ID, activation ID, product name and version, as well as the entitlement lines' expiration and maintenance end dates.

#### **Report Prompts**

This report includes only one prompt with which you can set the number of days in the future to look for expiring entitlement lines.

| Prompt                                                     | Description                                                                                                    |
|------------------------------------------------------------|----------------------------------------------------------------------------------------------------|
| Line Item Expiration Date<br>between today and days in the | Enter the number of days to set the date range for line items in the report.                                                                           |
| future                                                     | For example, if you set the prompt to 365, the report returns a list of line items that expire in the next year (between today and the next 365 days). |
|                                                            | Default: 1 day.                                                                                                    |

#### **Report Attributes**

The table, below, lists the attributes included in the Entitlement Lines Expiring in X Days report.

| Attribute                 | Description                                                                          |
|---------------------------|--------------------------------------------------------------------------------------|
| End Customer Account ID   | The account ID for the end-user (customer) account that owns the entitlement.        |
| End Customer Account Name | A display name for the end-user (customer) account that owns the entitlement.        |
| Entitlement ID            | The unique identifier of the entitlement as defined by FlexNet Operations.           |
| Line Item Activation ID   | The unique identifier of the entitlement line item as defined in FlexNet Operations. |

| Attribute                                | Description                                                                                                    |
|------------------------------------------|----------------------------------------------------------------------------------------------------|
| Ordered Product Name                     | The name of the product or suite as defined in FlexNet Operations.                                                                                               |
| Ordered Product Version                  | The version of the product or suite as defined in FlexNet Operations.                                                                                            |
| Extended Seat Count                      | A count of the activated licenses. This count includes the number of copies of a given product purchased on its own as well as those copies included in a suite. |
| Line Item Expiration Date String         | The expiration date of the entitlement line.                                                                                                    |
| Line Item Maintenance End Date<br>String | The expiration date of the maintenance line.                                                                                                    |

#### **Report Sample**

The image, below, shows a sample of the Entitlement Lines Expiring in X Days report.

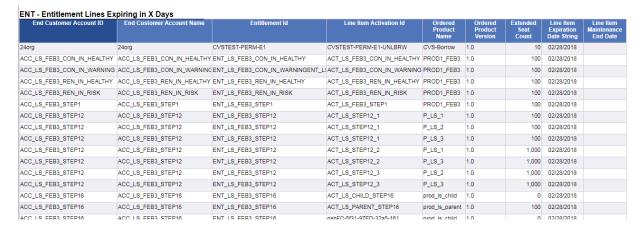

Figure 3-3: ENT-Entitlement Lines Expiring in X Days Report

## **ENT-Maintenance Expiring in Next X Days**

The Maintenance Expiring in Next X Days report shows expiring maintenance lines with information about their owner, entitlement ID, activation ID, product name and version, as well as the entitlement lines' expiration and maintenance end dates.

## **Report Prompts**

This report includes only one prompt with which you can set the number of days in the future to look for expiring maintenance lines.

| Prompt                                                                    | Description                                                                                                    |
|---------------------------------------------------------------------------|----------------------------------------------------------------------------------------------------|
| Line Item Maintenance End Date<br>between today and days in the<br>future | Enter the number of days to set the date range for line items in the report. For example, if you set the prompt to 365, the report returns a list of maintenance line items that expire in the next year (between today and the next 365 days). |
|                                                                           | Default: 100 days.                                                                                                    |

## **Report Attributes**

The table, below, lists the attributes included in the Maintenance Expiring in Next X Days report.

| Attribute                 | Description                                                                                                    |
|---------------------------|----------------------------------------------------------------------------------------------------|
| End Customer Account ID   | The account ID for the end user (customer) account that owns the entitlement.                                                                                                    |
| End Customer Account Name | A display name for the end user (customer) account that owns the entitlement.                                                                                                    |
| Entitlement ID            | The unique identifier of the entitlement as defined by FlexNet Operations.                                                                                                    |
| Line Item Activation ID   | The unique identifier of the entitlement line item as defined in FlexNet Operations.                                                                                                    |
| Ordered Product Name      | The name of the product or suite as defined in FlexNet Operations.                                                                                                    |
| Ordered Product Version   | The version of the product or suite as defined in FlexNet Operations.                                                                                                    |
| Net Orders Seat Count     | The net copies available for the maintenance line. This count includes all new, upgrade, upsell, and renew orders, and excludes all upgraded, upsold, renewed, obsolete, and inactive orders for a maintenance line. |
| Maintenance Activation ID | The unique identifier of the maintenance line as defined in FlexNet Operations.                                                                                                    |
| Maintenance Start Date    | The date on which maintenance begins.                                                                                                    |
| Maintenance End Date      | The date on which maintenance ends.                                                                                                    |
| Maintenance Product       | The name of the maintenance product.                                                                                                    |
| Maintenance Part Number   | The part number to which the maintenance line is linked.                                                                                                    |

#### **Report Sample**

The image, below, shows a sample of the Maintenance Expiring in Next X Days report.

| ENT - Main                    | itenance Ex                        | piring in N       | ext X Days                    |                            |                               |                                |                              |                           |                         |                        |                            |
|-------------------------------|------------------------------------|-------------------|-------------------------------|----------------------------|-------------------------------|--------------------------------|------------------------------|---------------------------|-------------------------|------------------------|----------------------------|
| End<br>Customer<br>Account ID | End<br>Customer<br>Account<br>Name | Entitlement<br>Id | Line Item<br>Activation<br>Id | Ordered<br>Product<br>Name | Ordered<br>Product<br>Version | Net<br>Orders<br>Seat<br>Count | Maintenance<br>Activation Id | Maintenance<br>Start Date | Maintenance<br>End Date | Maintenance<br>Product | Maintenance<br>Part Number |
| 24org                         | 24org                              | S_15MEnt          | S_15MEnt_1                    | S_15MP1                    | 4                             | 15                             | S_15MEnt_main                | 03/16/2017                | 03/28/2018              | S_15Mm1                |                            |
| customer123                   | customer123                        | S_3NEnt1          | S_3NEnt1_1                    | S_3NPR1                    | 2.0                           | 100                            | S_3Nmainent2                 | 11/03/2017                | 03/08/2018              | S_3NMain1              |                            |
| customer123                   | customer123                        | S_3NEnt1          | S_3NEnt1_2                    | S_3NPR1                    | 2.0                           | 100                            | S_3Nmainent2                 | 11/03/2017                | 03/08/2018              | S_3NMain1              |                            |
| customer123                   | customer123                        | S_3NEnt1          | S_3NEnt1_2                    | S_3NPR1                    | 2.0                           | 100                            | S_3Nmainent4                 | 11/03/2017                | 03/08/2018              | S_3NMain1              | S_3Npart                   |
| customer123                   | customer123                        | S_3Nent2          | S_3Nent2_1                    | S_3NPR1                    | 2.0                           | 100                            | S_3Nmainent3                 | 11/03/2017                | 03/08/2018              | S_3NMain1              |                            |

Figure 3-4: ENT-Maintenance Expiring in Next X Days Report

## **FUL-Fulfillments Created in Last X Days**

The Fulfillments Created in Last X Days report shows recently created fulfillments with information about their owner, entitlement ID, activation ID, product name and version, as well as the entitlement lines' creation, expiration, and maintenance end dates.

#### **Report Prompts**

This report includes only one prompt with which you can set the number of passed days to look for created fulfillments.

| Prompt                                                    | Description                                                                                                    |
|-----------------------------------------------------------|----------------------------------------------------------------------------------------------------|
| Fulfillments created between today - ? days and yesterday | Enter the number of days to set the date range for fulfillments in the report. For example, if you set the prompt to 365, the report returns a list of fulfillments created in the last year (between today and the prior 365 days). |
|                                                           | Default: 1 day.                                                                                                    |

#### **Report Attributes**

The table, below, lists the attributes included in the Fulfillments Created in Last X Days report.

| Attribute               | Description                                                                                                    |
|-------------------------|----------------------------------------------------------------------------------------------------|
| Account ID              | A unique name of an organization's account as defined in FlexNet Operations. (For example, Stark International Enterprises.) |
| Account Name            | A display name for an organization's account as defined in FlexNet Operations. (For example, Stark.)                         |
| Ordered Product Name    | The name of the product or suite as defined in FlexNet Operations.                                                           |
| Ordered Product Version | The version of the product or suite as defined in FlexNet Operations.                                                        |

| Attribute               | Description                                                                                                    |  |  |  |  |  |  |
|-------------------------|----------------------------------------------------------------------------------------------------|--|--|--|--|--|--|
| Part Number             | The part number to which the fulfillment is linked, if any.                                                                                                    |  |  |  |  |  |  |
| Entitlement ID          | The unique identifier of the entitlement as defined by FlexNet Operations.                                                                                              |  |  |  |  |  |  |
| Line Item Activation ID | The unique identifier of the entitlement line item as defined in FlexNet Operations.                                                                                    |  |  |  |  |  |  |
| Line Item Current State | The state of the line item: Deployed, Inactive, or Obsolete.                                                                                                    |  |  |  |  |  |  |
| Fulfillment ID          | A unique identifier for the fulfillment record.                                                                                                    |  |  |  |  |  |  |
| Fulfillment Status      | The state of the fulfillment record: ACTIVE or OBSOLETE.                                                                                                    |  |  |  |  |  |  |
| Activation Type         | The method of activation. Activation Type can be SHORTCODE, MANUAL, PROGRAMMATIC, CERTIFICATE, TRUSTED, EMBEDDED, or CUSTOM.                                            |  |  |  |  |  |  |
|                         | SHORTCODE—Trusted storage fulfillment records generated using short code activation.                                                                                    |  |  |  |  |  |  |
|                         | <ul> <li>MANUAL—Trusted storage fulfillment records generated using<br/>manual (or offline activation) processing of the request and<br/>response XML files.</li> </ul> |  |  |  |  |  |  |
|                         | <ul> <li>PROGRAMMATIC—Trusted storage fulfillment records generated<br/>using regular online activation from the client.</li> </ul>                                     |  |  |  |  |  |  |
|                         | CERTIFICATE—Certificate licenses.                                                                                                    |  |  |  |  |  |  |
|                         | <ul> <li>TRUSTED—Legacy trusted storage fulfillment records which do not<br/>have specific information about how they were activated.</li> </ul>                        |  |  |  |  |  |  |
|                         | <ul> <li>EMBEDDED—Licenses generated using FlexNet Embedded for<br/>hardware devices.</li> </ul>                                                                        |  |  |  |  |  |  |
|                         | custom—Fulfillment records that belong to any non-FlexNet licensing technology.                                                                                         |  |  |  |  |  |  |

| Attribute        | Description                                                                                                    |
|------------------|----------------------------------------------------------------------------------------------------|
| Lifecycle Status | The lifecycle support action on the fulfillment record, if any. Lifecycle Status can be MASTER, DELETE, RETURN, REHOST, REPAIR, REINSTALL, RENEW, EMERGENCY, STOPGAP, TRANSFER, UPGRADE, UPSELL, PUBLISHER_ERROR, or NULL (blank).                                                           |
|                  | <ul> <li>MASTER—A new fulfillment record. No support lifecycle operations<br/>have been performed on this fulfillment.</li> </ul>                                                                                                    |
|                  | RETURN—A fulfillment record that has been returned.                                                                                                    |
|                  | REHOST—A fulfillment record that has been rehosted.                                                                                                    |
|                  | REPAIR—A fulfillment record that has been repaired.                                                                                                    |
|                  | REINSTALL—A fulfillment record that has been reinstalled.                                                                                                    |
|                  | <ul> <li>RENEW—A fulfillment record that has been renewed to another<br/>fulfillment record.</li> </ul>                                                                                                    |
|                  | <ul> <li>EMERGENCY—A fulfillment record that was created as an<br/>emergency license.</li> </ul>                                                                                                    |
|                  | <ul> <li>STOPGAP—A fulfillment record that was created as a stop gap<br/>license.</li> </ul>                                                                                                    |
|                  | <ul> <li>UPGRADE—A fulfillment record that was upgraded to another<br/>fulfillment record.</li> </ul>                                                                                                    |
|                  | UPSELL—A fulfillment record that was upsold to another fulfillment record.                                                                                                    |
|                  | DELETE—A fulfillment that was deleted. Deleted fulfillments do not appear in the Producer Portal or the End-User Portal.                                                                                                    |
|                  | <ul> <li>PUBLISHER_ERROR—A fulfillment flagged by the producer as an<br/>error.</li> </ul>                                                                                                    |
|                  | <ul> <li>TRANSFER—A fulfillment record that has been transferred to a<br/>different account.</li> </ul>                                                                                                    |
|                  |                                                                                                    |
| Platform Type    | The platform on which the license was activated, if available. Platform Type can be any of the supported platform types reported by the FlexNet client, such as i86n3 (Windows), i86re3 (Linux), Mac, and so forth. If the client did not report a platform type, this report shows UNKNOWN. |

| Attribute                   | Description                                                                                                    |  |  |  |  |  |  |
|-----------------------------|----------------------------------------------------------------------------------------------------|--|--|--|--|--|--|
| Fulfillment Source          | The activation process used for fulfillment. Fulfillment Source can be ONLINE, APPLICATION, or LEGACY.                                                                                                    |  |  |  |  |  |  |
|                             | ONLINE—For fulfillment records generated using web services.                                                                                                    |  |  |  |  |  |  |
|                             | <ul> <li>APPLICATION—For fulfillment records generated using the FlexNet<br/>Operations user interface.</li> </ul>                                                                                                    |  |  |  |  |  |  |
|                             | <ul> <li>LEGACY—Used for legacy fulfillment records that do not have<br/>information about how the fulfillment records were generated.</li> </ul>                                                                                |  |  |  |  |  |  |
| Host ID                     | The host on which the license was activated.                                                                                                    |  |  |  |  |  |  |
|                             | <ul> <li>For certificate licenses, Host ID is the usual host identifier (such as<br/>INTERNET=64.0.0.1).</li> </ul>                                                                                                    |  |  |  |  |  |  |
|                             | <ul> <li>For trusted licenses, Host ID is UMN or Machine Identifier.</li> </ul>                                                                                                    |  |  |  |  |  |  |
|                             | • For non-FlexNet technologies, Host ID is the custom host identifier.                                                                                                    |  |  |  |  |  |  |
|                             |                                                                                                    |  |  |  |  |  |  |
|                             | <b>Note</b> • See Special Host ID Types in the FlexNet Operations User Guide for more information about host ID types.                                                                                                    |  |  |  |  |  |  |
| Active Fulfillment Count    | The number of active fulfillments for a given ordered product.                                                                                                    |  |  |  |  |  |  |
| Obsolete Fulfillment Count  | The number of fulfillments that were changed to obsolete.                                                                                                    |  |  |  |  |  |  |
| Upgrade Fulfillment Count   | The number of fulfillments generated from upgrade licenses (purchased as an upgrade from another product version).                                                                                                    |  |  |  |  |  |  |
| Rehost Fulfillment Count    | The number of fulfillments of a given ordered product that were rehosted.                                                                                                    |  |  |  |  |  |  |
| Return Fulfillment Count    | The number of fulfillments of a given ordered product that were returned.                                                                                                    |  |  |  |  |  |  |
| Repair Fulfillment Count    | The number of fulfillments that had to be repaired. (FlexNet Operations supports the repair operation for both trusted and certificate licenses.)                                                                                |  |  |  |  |  |  |
| Reinstall Fulfillment Count | The number of fulfillments that were reinstalled. (Reinstalls are relevant only for trusted storage licenses. A trust storage activation request coming from the same machine for the same activation ID is deemed a reinstall.) |  |  |  |  |  |  |
| Upsell Fulfillment Count    | The number of fulfillments generated from upsell licenses (purchased as an upsell from another product).                                                                                                    |  |  |  |  |  |  |
| Stop Gap Fulfillment Count  | The number of fulfillments generated as stop gap licenses. (Stop gap fulfillments are supported only for certificate and custom licenses.)                                                                                       |  |  |  |  |  |  |

| Attribute                    | Description                                                                                                    |
|------------------------------|----------------------------------------------------------------------------------------------------|
| Emergency Fulfillment Count  | The number of fulfillments generated for emergency purposes. (Emergency fulfillments are supported only for certificate and custom licenses.) |
| Transfered Fulfillment Count | The number of fulfillments transfered to another customer.                                                                                    |
| Obsoleted Fulfillment Count  | The number of fulfillments that were obsoleted for a given ordered product due to an upgrade, rehost, return, repair, or transfer.            |
| Net Fulfillment Count        | The net number of fulfillments for a given ordered product, computed as Active Fulfillment Count minus Obsoleted Fulfillment Count.           |

### **Report Sample**

The images, below, show a sample of the Fulfillments Created in Last X Days report.

This sample appears in multiple images because the report itself is too wide to fit the page. Sequentially, they show a full sample of the Fulfillments Created in Last X Days report from Account ID through Line Item Current State, from Fulfillment ID through Host ID, and from Active Fulfillment Count through Net Fulfillment Count.

| FUL - Fulfillments Created in Last X Days |                         |                       |         |           |                       |                          |       |                      |          |
|-------------------------------------------|-------------------------|-----------------------|---------|-----------|-----------------------|--------------------------|-------|----------------------|----------|
|                                           |                         |                       | Ordered |           |                       |                          |       |                      | <b>1</b> |
|                                           |                         | Ordered Product       | Product | Part      |                       |                          | Order | Line Item            | 5        |
| Account ID                                | Account Name            | Name                  | Version | Number    | Entitlement Id        | Line Item Activation Id  | Id    | <b>Current State</b> | Fulfil   |
| Generic_Cust_Org                          | Generic_Cust_Org        | Gen_Extract_Cert_Base | 1.1     | Gen-Part1 | Gen_Extract_Cert_Ent1 | Gen_Extract_Cert_Act1    |       | DEPLOYED             | GCC      |
| Generic_Cust_Org                          | Generic_Cust_Org        | Gen_Extract_Cert_Base | 1.1     | Gen-Part1 | Gen_Extract_Cert_Ent1 | Gen_Extract_Cert_Act1    |       | DEPLOYED             | GC       |
| Generic_Cust_Org                          | Generic_Cust_Org        | Gen_Extract_Cert_Base | 1.1     | Gen-Part1 | Gen_Extract_Cert_Ent1 | Gen_Extract_Cert_Act1    |       | DEPLOYED             | GC¢      |
| Generic_Cust_Org                          | Generic_Cust_Org        | Gen_Extract_Cert_Base | 1.1     | Gen-Part1 | Gen_Extract_Cert_Ent1 | Gen_Extract_Cert_Act1    |       | DEPLOYED             | GCỞ      |
| Generic_Cust_Org                          | Generic_Cust_Org        | Gen_Extract_Cert_Base | 1.1     | Gen-Part1 | Gen_Extract_Cert_Ent1 | Gen_Extract_Cert_Act1    |       | DEPLOYED             | GCO.     |
| Generic_Cust_Org                          | Generic_Cust_Org        | Gen_Extract_Cert_Base | 1.1     | Gen-Part1 | Gen_Extract_Cert_Ent1 | Gen_Extract_Cert_Act1    |       | DEPLOYED             | GC       |
| Generic_Cust_Org                          | Generic_Cust_Org        | Gen_Extract_Cert_Base | 1.1     | Gen-Part1 | Gen_Extract_Cert_Ent1 | Gen_Extract_Cert_Act1    |       | DEPLOYED             | GCO3     |
| Generic_Cust_Org                          | Generic_Cust_Org        | Gen_Extract_Cert_Base | 1.1     | Gen-Part1 | Gen_Extract_Cert_Ent1 | Gen_Extract_Cert_Act1    |       | DEPLOYED             | GCÓ      |
| Generic_Cust_Org                          | Generic_Cust_Org        | Gen_Extract_Cert_Base | 1.1     | Gen-Part1 | Gen_Extract_Cert_Ent1 | Gen_Extract_Cert_Act1    |       | DEPLOYED             | GCO/     |
| Generic_Cust_Org                          | Generic_Cust_Org        | Gen_Extract_Cert_Base | 1.1     | Gen-Part1 | Gen_Extract_Cert_Ent1 | Gen_Extract_Cert_Act1    |       | DEPLOYED             | GC(      |
| Generic_Cust_Org                          | Generic_Cust_Org        | Gen_Extract_Cert_Base | 1.1     | Gen-Part1 | Gen_Extract_Cert_Ent1 | Gen_Extract_CertRen_Act1 |       | DEPLOYED             | GCC      |
| TWORG_ID                                  | TWORG_NAME2             | TWprod                | 1.0     | PN-TW     | twuat1                | twuat1-1                 | 10100 | DEPLOYED             | TWO      |
| TWORG_ID                                  | TWORG_NAME2             | TWprod                | 1.0     | PN-TW     | twuat1                | twuat1-1                 | 10100 | DEPLOYED             | TV       |
| WILY                                      | Wily Coyote Corporation | S_pro_1               | 1.0     | S_PN_1    | S_Ent_1               | S_Ent_1_Act_1            |       | DEPLOYED             | WIL      |
| WILY                                      | Wily Coyote Corporation | S_pro_1               | 1.0     | S_PN_1    | S_Ent_1               | S_Ent_1_Act_1_17         |       | DEPLOYED             | WIR      |
| WILY                                      | Wily Coyote Corporation | S_pro_1               | 1.0     | S_PN_1    | S_Ent_1               | S_Ent_1_Act_2            |       | DEPLOYED             | WIL      |
| WILY                                      | Wily Coyote Corporation | S_pro_1               | 1.0     | S_PN_1    | S_Ent_1               | S_Ent_1_Act_2            |       | DEPLOYED             | WILY     |
| WILY                                      | Wily Coyote Corporation | S_pro_1               | 1.0     | S_PN_1    | S_Ent_1               | S_Ent_1_Act_2            |       | DEPLOYED             | WIL      |
| WILY                                      | Wily Coyote Corporation | S_pro_1               | 1.0     | S_PN_1    | S_Ent_1               | S_Ent_1_Act_2            |       | DEPLOYED             | y        |

| 5           |                               |             |             |           |          |             |              | 5                    |
|-------------|-------------------------------|-------------|-------------|-----------|----------|-------------|--------------|----------------------|
| em          |                               | Fulfillment | Activation  | Lifecycle | Platform | Fulfillment |              | Active<br>Fulfillmen |
| t State     | Fulfillment Id                | Status      | Type        | Status    | Type     | Source      | Host Id      | Count                |
| ÆD          | GCO-GECB-0193-52E0-7F15-161   | ACTIVE      | CERTIFICATE | EMERGENCY | UNKNOWN  | APPLICATION | COMPOSITE=52 | <                    |
| ÆD          | GCO-GECB-32c3-6277-9E15-161   | OBSOLETE    | CERTIFICATE | REHOST    | UNKNOWN  | APPLICATION | COMPOSITE=51 | _ <                  |
| ₹ED         | GCO-GECB-7eb7-42B7-E015-161   | ACTIVE      | CERTIFICATE | STOPGAP   | UNKNOWN  | APPLICATION | COMPOSITE=51 | غ<br>غ               |
| /dD         | GCO-GECB-8ae5-22A4-3015-161   | ACTIVE      | CERTIFICATE |           | UNKNOWN  | APPLICATION | COMPOSITE=50 | Ž                    |
| YED         | GCO-GECB-aa0a-52E0-C715-161   | OBSOLETE    | CERTIFICATE | RETURN    | UNKNOWN  | APPLICATION | COMPOSITE=51 | 3                    |
| YED         | GCO-GECB-b43c-a48A-9915-161   | ACTIVE      | CERTIFICATE |           | UNKNOWN  | APPLICATION | COMPOSITE=6  | (                    |
| /YED        | GCO-GECB-d55e-3246-5E15-161   | OBSOLETE    | CERTIFICATE | REPAIR    | UNKNOWN  | APPLICATION | COMPOSITE=51 | 3                    |
| QYED        | GCO-GECB-e11e-62AC-EE15-161   | OBSOLETE    | CERTIFICATE | UPGRADE   | UNKNOWN  | APPLICATION | COMPOSITE=6  | ź                    |
| ĄΫ́ED       | GCO-GECB-ecbe-84F9-FF15-161   | OBSOLETE    | CERTIFICATE | UPSELL    | UNKNOWN  | APPLICATION | COMPOSITE=6  | 2,                   |
| *SD         | GCO-GECB-edf1-a43A-4515-161   | OBSOLETE    | CERTIFICATE | RENEW     | UNKNOWN  | APPLICATION | COMPOSITE=6  |                      |
| (ED         | GCO-GECB-bb1c-a46A-2A15-161   | ACTIVE      | CERTIFICATE |           | UNKNOWN  | APPLICATION | COMPOSITE=6  | }                    |
| YED         | TWORGID-TW-e35f-c750-9A33-161 | ACTIVE      | CERTIFICATE |           | UNKNOWN  | APPLICATION | HOSTNAME=ASE |                      |
| ED          | TWORGID-TW-f080-aaC3-91b9-161 | ACTIVE      | CERTIFICATE |           | UNKNOWN  | APPLICATION | HOSTNAME=ASE | 1                    |
| ξD          | WILY-Sr-d821-c751-5C3e-f51    | ACTIVE      | CERTIFICATE |           | UNKNOWN  | APPLICATION | COMPOSITE=54 | 2                    |
| <b>√</b> ĘD | WILY-Sr-80c3-b815-343e-f51    | ACTIVE      | CERTIFICATE |           | UNKNOWN  | APPLICATION | COMPOSITE=9  | {                    |
| DYED        | WILY-Sr-12b3-58EE-113e-f51    | OBSOLETE    | CERTIFICATE | REPAIR    | UNKNOWN  | APPLICATION | COMPOSITE=7  | 8                    |
| ĆγED        | WILY-Sr-376b-7843-C53e-f51    | ACTIVE      | CERTIFICATE |           | UNKNOWN  | APPLICATION | COMPOSITE=8  | 1                    |
| <b>₹</b> ED | WILY-Sr-4669-58D4-843e-f51    | OBSOLETE    | CERTIFICATE | REHOST    | UNKNOWN  | APPLICATION | COMPOSITE=7  | حرم                  |
| ĒD          | WILY-Sr-6d65-b816-103e-f51    | ACTIVE      | CERTIFICATE |           | UNKNOWN  | APPLICATION | COMPOSITE=9  | 3                    |

| >    |            |             |             |             |             |             |             |             |             |             |             |             |             |
|------|------------|-------------|-------------|-------------|-------------|-------------|-------------|-------------|-------------|-------------|-------------|-------------|-------------|
| المج | Active     | Obsolete    | Upgrade     | Rehost      | Return      | Repair      | Reinstall   | Upsell      | Stop Gap    | Emergency   | Transfered  | Obsoleted   | Net         |
| الر  | ulfillment | Fulfillment | Fulfillment | Fulfillment | Fulfillment | Fulfillment | Fulfillment | Fulfillment | Fulfillment | Fulfillment | Fulfillment | Fulfillment | Fulfillment |
| 3    | Count      | Count       | Count       | Count       | Count       | Count       | Count       | Count       | Count       | Count       | Count       | Count       | Count       |
| >    | 0          | 0           | 0           | 0           | 0           | 0           | 0           | C           | 0           | 30          | C           | 0           | 0           |
| 3    | 29         | 29          | 0           | 29          | 0           | 0           | 0           | C           | 0           | 0           | C           | 29          | 0           |
| ξ    | 0          | 0           | 0           | 0           | 0           | 0           | 0           | C           | 30          | 0           | C           | 0           | 0           |
| Š    | 20         | 0           | 0           | 0           | 0           | 0           | 0           | C           | 0           | 0           | C           | 0           | 20          |
| Ĺ    | 30         | 1           | 0           | 0           | 1           | . 0         | 0           | C           | 0           | 0           | C           | 1           | 29          |
|      | 14         | 0           | 0           | 0           | 0           | 0           | 0           | C           | 0           | 0           | C           | 0           | 14          |
| 2    | 30         | 30          | 0           | 0           | 0           | 30          | 0           | C           | 0           | C           | C           | 30          | 0           |
| >    | 29         | 5           | 5           | 0           | 0           | 0           | 0           | C           | 0           | C           | C           | 5           | 24          |
| 1    | 24         | 0           | 0           | 0           | 0           | 0           | 0           | 5           | 0           | C           | C           | 5           | 19          |
| )    | 19         | 0           | 0           | 0           | 0           | 0           | 0           | C           | 0           | C           | C           | 5           | 14          |
| {    | 5          | 0           | 0           | 0           | 0           | 0           | 0           | C           | 0           | C           | C           | 0           | 5           |
| ĆĮ.  | 2          | 0           | 0           | 0           | 0           | 0           | 0           | C           | 0           | C           | C           | 0           | 2           |
| - 3  | 1          | 0           | 0           | 0           | 0           | 0           | 0           | C           | 0           | C           | C           | 0           | 1           |
| {    | 24         | 0           | 0           | 0           | 0           | 0           | 0           | C           | 0           | 0           | C           | 0           | 24          |
| }    | 3          | 0           | 0           | 0           | 0           | 0           | 0           | C           | 0           | 0           | C           | 0           | 3           |
| 1    | 80         | 80          | 0           | 0           | 0           | 80          | 0           | C           | 0           | 0           | C           | 80          | 0           |
| 5    | 10         | 0           | 0           | 0           | 0           | 0           | 0           | C           | 0           | 0           | C           | 0           | 10          |
|      | 80         | 10          | 0           | 10          | 0           | 0           | 0           | C           | 0           | 0           | C           | 10          | 70          |
| ,    | 1          | 0           | 0           | 0           | 0           | 0           | 0           | C           | 0           | 0           | C           | 0           | 1           |

Figure 3-5: FUL-Fulfillments Created in Last X Days Report

# **FUL-Fulfillments with Returns/Rehosts/Reinstallations**

The Fulfillments with Returns/Rehosts/Reinstallations report shows the number of returns, rehosts, and reinstallations for each account's ordered products.

## **Report Prompts**

This report has prompts to limit the fulfillments in the report by their creation date and by their account name.

| Prompt                            | Description                                                                                                    |  |  |  |  |  |
|-----------------------------------|----------------------------------------------------------------------------------------------------|--|--|--|--|--|
| Enter Earliest Fulfillment Create | Required.                                                                                                    |  |  |  |  |  |
| Date                              | Click the Calendar button to set the date. In the Calendar popup, click <b>Today</b> to set to the current date. |  |  |  |  |  |
|                                   | Default: 01 January 1970.                                                                                        |  |  |  |  |  |
| Enter Last Fulfillment Create     | Required.                                                                                                    |  |  |  |  |  |
| Date                              | Click the Calendar button to set the date. In the Calendar popup, click <b>Today</b> to set to the current date. |  |  |  |  |  |
|                                   | Default: 31 December 9999.                                                                                       |  |  |  |  |  |
| Enter Account Name                | Optional. The name or partial name for the account.                                                              |  |  |  |  |  |
|                                   | Use % as a wildcard character.                                                                                   |  |  |  |  |  |
|                                   | This prompt is not case sensitive.                                                                               |  |  |  |  |  |
|                                   | If you do not enter a value for the account name, Reporter does not restrict report content by account name.     |  |  |  |  |  |

## **Report Attributes**

The Fulfillments with Returns/Rehosts/Reinstallations report includes eight attributes and shows rehost, return, and reinstall counts by account and product.

| Attribute                | Description                                                                                                    |
|--------------------------|----------------------------------------------------------------------------------------------------|
| Account ID               | A unique name of an organization's account as defined in FlexNet<br>Operations. (For example, Stark International Enterprises.) |
| Account Name             | A display name for an organization's account as defined in FlexNet Operations. (For example, Stark.)                            |
| Ordered Product Name     | The name of the product or suite as defined in FlexNet Operations.                                                              |
| Ordered Product Version  | The version of the product or suite as defined in FlexNet Operations.                                                           |
| Rehost Fulfillment Count | The number of fulfillments of a given ordered product that were rehosted.                                                       |
| Return Fulfillment Count | The number of fulfillments of a given ordered product that were returned.                                                       |

| Attribute                     | Description                                                                                                    |
|-------------------------------|----------------------------------------------------------------------------------------------------|
| Reinstall Fulfillment Count   | The number of fulfillments that were reinstalled. (Reinstalls are relevant only for trusted storage licenses. A trust storage activation request coming from the same machine for the same activation ID is deemed a reinstall.) |
| Total Return/Rehost/Reinstall | The sum of fulfillments that were returned, rehosted, or reinstalled for a given ordered product.                                                                                                    |

## **Report Sample**

| Account ID       | Account Name              | Ordered Product Name                 | Ordered<br>Product<br>Version | Rehost<br>Fulfillment<br>Count | Return<br>Fulfillment<br>Count | Reinstall<br>Fulfillment<br>Count | Total Rehost /<br>Return /<br>Reinstall |
|------------------|---------------------------|--------------------------------------|-------------------------------|--------------------------------|--------------------------------|-----------------------------------|-----------------------------------------|
| UNKNOWN_ORG_     | Information Not Available | test23                               | 1.0                           | 0                              | 16,022                         | 0                                 | 16,022                                  |
| AS_Customer_01   | AS_Customer_01            | FNP_Trusted_ServerActivation         | 1.0                           | 0                              | 5,002                          | 0                                 | 5,002                                   |
| AS_Customer_01   | AS_Customer_01            | FNP_Trusted_ServerActivation_Windows | 1.0                           | 0                              | 1,001                          | 0                                 | 1,001                                   |
| ACC_LS_FEB3_C    | ACC_LS_FEB3_CON_IN_HEAL   | PROD1_FEB3                           | 1.0                           | 0                              | 160                            | 0                                 | 160                                     |
| UNKNOWN_ORG_     | Information Not Available | PR1                                  | 1.0                           | 0                              | 101                            | 0                                 | 101                                     |
| ACME             | Software Corporation      | FT3                                  | 1.0                           | 0                              | 100                            | 0                                 | 100                                     |
| ACC_LS_FEB3_RE   | ACC_LS_FEB3_REN_IN_HEAL   | PROD1_FEB3                           | 1.0                           | 0                              | 80                             | 0                                 | 80                                      |
| ACC_LS_FEB3_RE   | ACC_LS_FEB3_REN_IN_RISK   | PROD1_FEB3                           | 1.0                           | 0                              | 80                             | 0                                 | 80                                      |
| ACC_LS_FEB3_RE   | ACC_LS_FEB3_REN_IN_WARM   | PROD1_FEB3                           | 1.0                           | 0                              | 50                             | 0                                 | 50                                      |
| ACC_LS_FEB3_ST   | ACC_LS_FEB3_STEP7         | PROD1_FEB3                           | 1.0                           | 0                              | 50                             | 0                                 | 50                                      |
| Generic_Cust_Org | Generic_Cust_Org          | Gen_SOAP_31Jan_Prod1                 | 1.1                           | 35                             | 7                              | 0                                 | 42                                      |
| ACC 10 FEB2 CO   | ACC LE EEDS CON IN DIEK   | DDOD4 FED2                           | 4.0                           | 0                              | 40                             | 0                                 | 40                                      |

Figure 3-6: FUL-Fulfillments with Returns/Rehosts/Reinstallations Report

# **PRD-Product Created in Last X Days**

The Product Created in Last X Days report allows you to set a product-creation date range and a product name and version to show matching products with their current status and their actual creation dates.

#### **Report Prompts**

This report has prompts to limit the products in the report by their creation date and by their account name.

| Prompt                                                   | Description                                                                                                    |
|----------------------------------------------------------|----------------------------------------------------------------------------------------------------|
| Products Created Between<br>Today - ? Days and Yesterday | Enter the number of days to set the date range for the report. For example, if you set the prompt to 365, the report returns a list of products created in the last year (between yesterday and the 365 days prior).  Default: 10 days. |

| Prompt                   | Description                                                                                                    |
|--------------------------|----------------------------------------------------------------------------------------------------|
| Product Name and Version | Required. The name or partial name and version for the product.                                                                                                    |
| Matches                  | Use * as a wildcard character.                                                                                                    |
|                          | To set a specific product name and version, enter <pre><pre><pre><preduct_name>::<version></version></preduct_name></pre>. For example, PhotoPrint::1.0 or Photo*.</pre></pre> |
|                          | Default: *                                                                                                    |

## **Report Attributes**

The Products Created in Last X Days report shows only four attributes in the report output: Product Name, Product Name and Version, Product Status, and Product Create Date.

The report shows the products and versions that meet the criteria expressed in your report prompts along with their current status and creation date.

| Attribute                | Description                                                                                                    |
|--------------------------|----------------------------------------------------------------------------------------------------|
| Product Name             | The name of the product.                                                                                                    |
| Product Name and Version | The combined product name and version in the format productname::version.                                                                         |
| Product Status           | The current status of the product. A product's status can be Active, Inactive, or Missing.                                                        |
|                          | Products that are deleted have an Inactive value for Product Status.                                                                              |
|                          | (Missing is a special value used to facilitate reporting on entire product categories and showing download packages that have no parent product.) |
| Product Create Date      | The month, day, and year in which the product was created.                                                                                        |

### **Report Sample**

The image, below, shows a sample of the Products Created in Last X Days report.

PRD - Product Created In Last X Days

| Product Name Product Name and Version Product |                                     |        |                        |  |  |
|-----------------------------------------------|-------------------------------------|--------|------------------------|--|--|
|                                               |                                     | Status | Product<br>Create Date |  |  |
|                                               |                                     |        |                        |  |  |
| 3STS_pro1                                     | 3STS_pro1::1.0                      | Active | 02/20/2018             |  |  |
| DELIVERS_ONE_COUNTED                          | DELIVERS_ONE_COUNTED::1.0           | Active | 02/27/2018             |  |  |
| FNE_BASE_FOR_UPGRADE                          | FNE_BASE_FOR_UPGRADE::1.0           | Active | 02/27/2018             |  |  |
| FNE_UPGRADE                                   | FNE_UPGRADE::2.0                    | Active | 02/27/2018             |  |  |
| ksaurabh_1p                                   | ksaurabh_1p::1.0                    | Active | 02/26/2018             |  |  |
| PRO_3Svr1                                     | PRO_3Svr1::1.0                      | Active | 02/20/2018             |  |  |
| PRO_3Svr2                                     | PRO_3Svr2::1.0                      | Active | 02/20/2018             |  |  |
| RF_SANITY_wsProd_1519283078457                | RF_SANITY_wsProd_1519283078457::1.0 | Active | 02/21/2018             |  |  |
| RF_SANITY_wsProd_1519284377041                | RF_SANITY_wsProd_1519284377041::1.0 | Active | 02/21/2018             |  |  |
| RF_SANITY_wsProd_1519695847296                | RF_SANITY_wsProd_1519695847296::1.0 | Active | 02/26/2018             |  |  |
| RF_SANITY_wsProd_1519698704888                | RF_SANITY_wsProd_1519698704888::1.0 | Active | 02/26/2018             |  |  |
| RF SANITY wsProd 1519868639818                | RF SANITY wsProd 1519868639818::1.0 | Active | 02/28/2018             |  |  |

Figure 3-7: Products Created in Last X Days Report